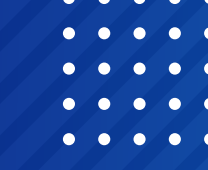

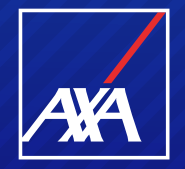

# **PP WEB PRESTADORES DE SERVICIO GASTOS MÉDICOS MAYORES**

## Pago a Prestadores

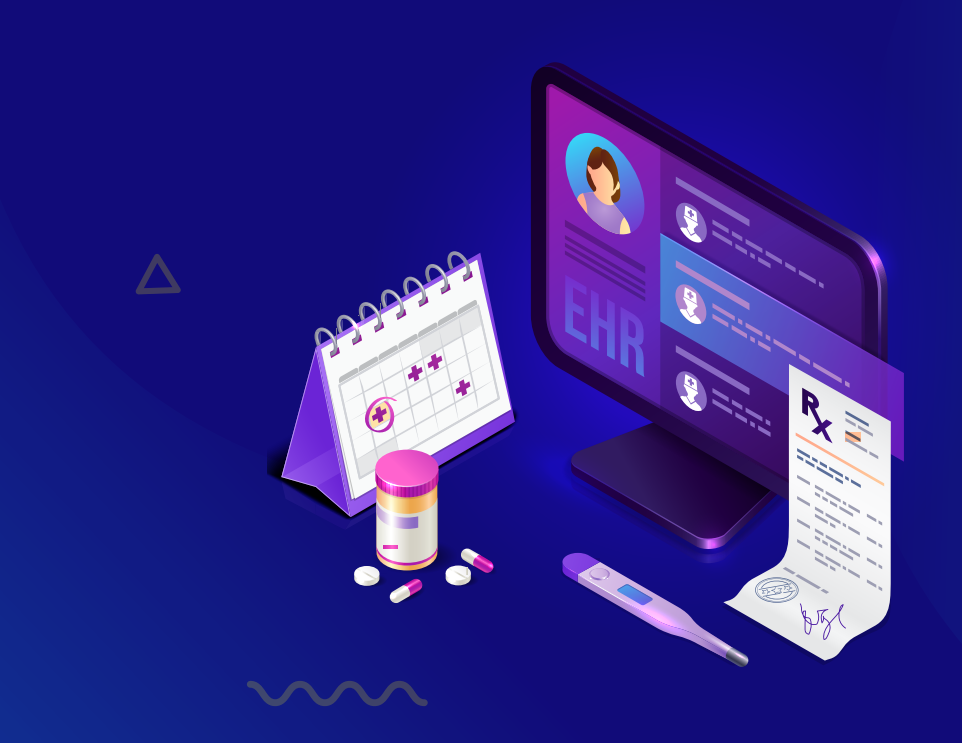

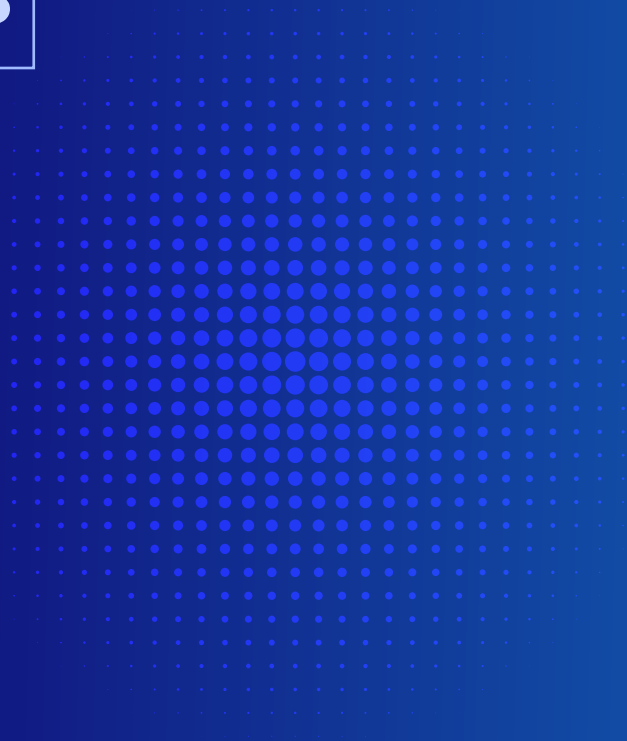

# **INGRESO DE FACTURAS A COBRO**

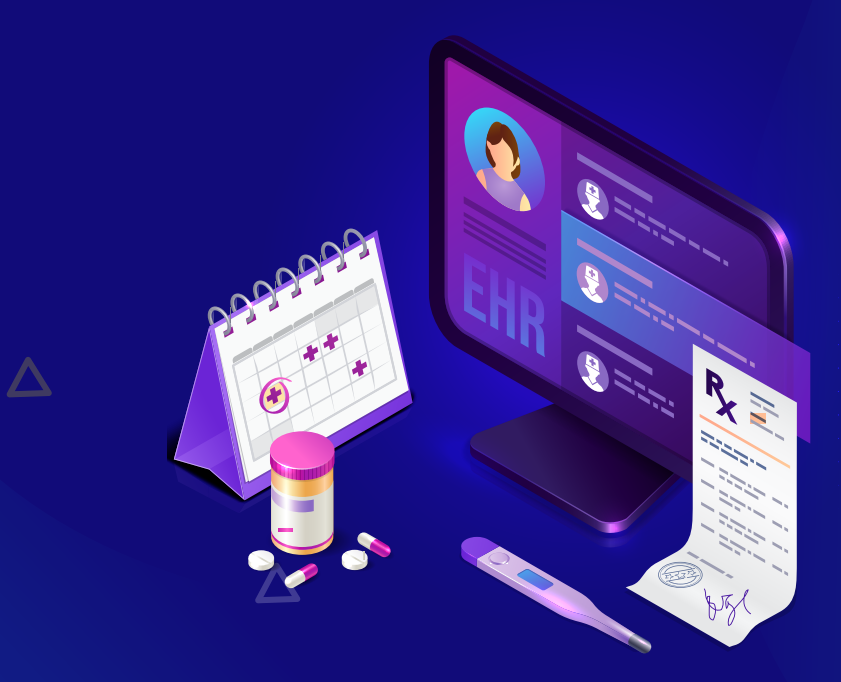

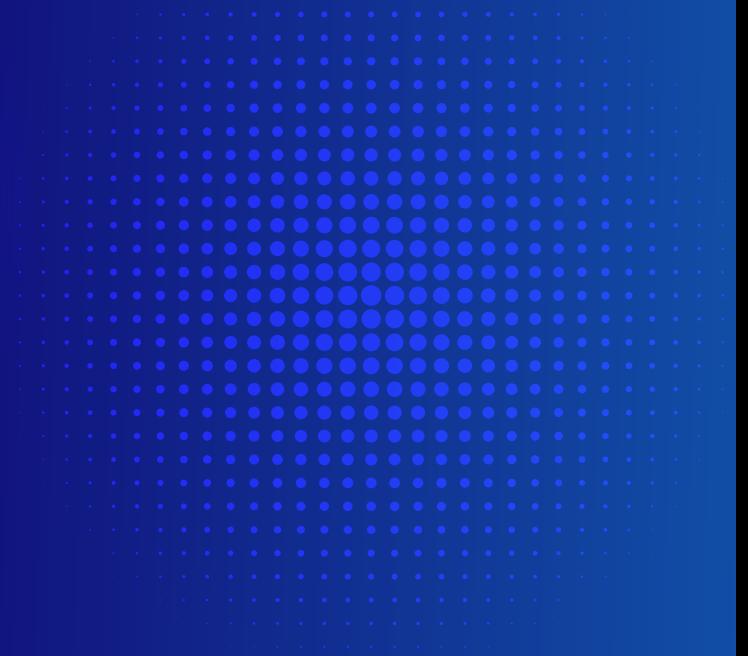

 $\sim$ 

**En AXA nos estamos reinventando para facilitar tus trámites de pagos.** 

# Te invitamos a conocer el Portal PP WEB

Las notificaciones de tus folios, te llegarán directamente a tu correo electrónico de la siguiente dirección: **"Notificacion\_BPM@axa.com.mx"**

Mantén actualizado tu correo electrónico

 $\boldsymbol{\Delta}$ 

# **¿CÓMO UTILIZAR LA HERRAMIENTA?**

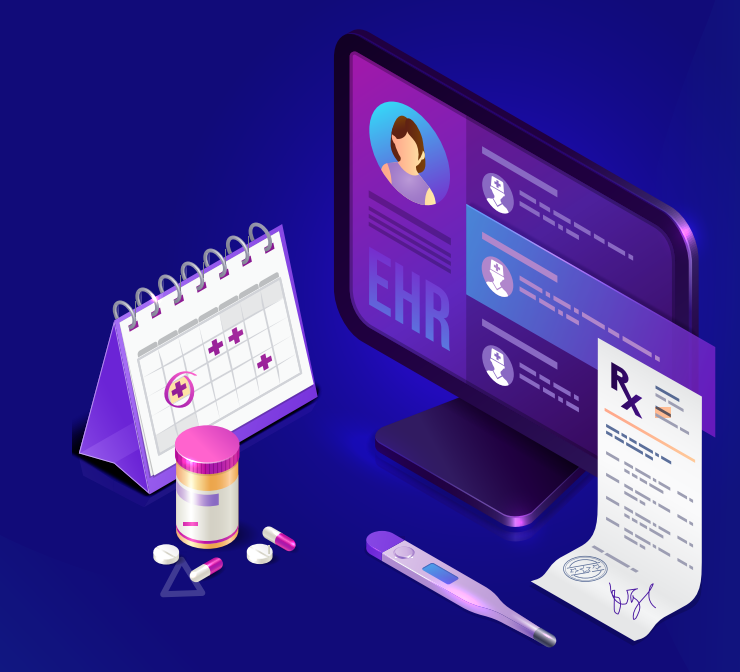

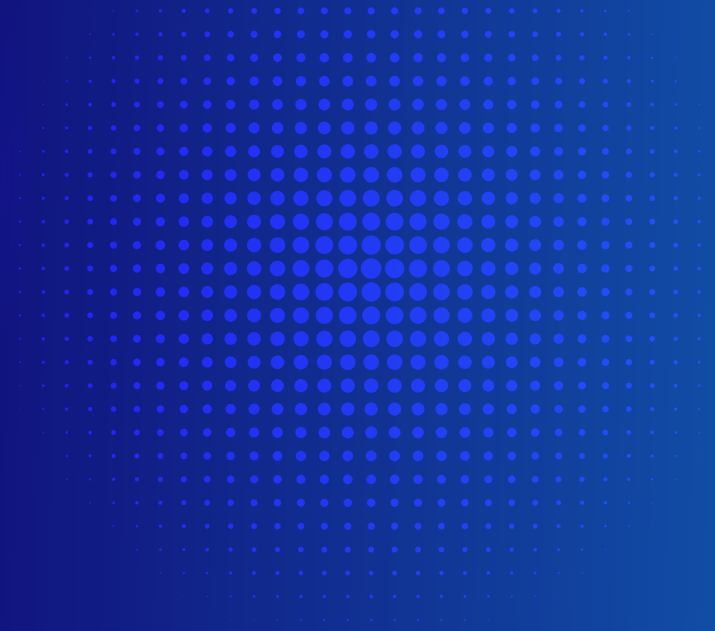

**UNIT** 

## Ingreso a PP WEB Pago a Prestadores de Servicio

Para el acceso al Portal, ingresa a la siguiente liga en tu navegador: https://portal.axa.com.mx/BPMPP/ Registra tus datos de acceso:

- Usuario MXP
- Contraseña

Solicita y desbloquea tu contraseña marcando al 55 5169 1900, opción 1.

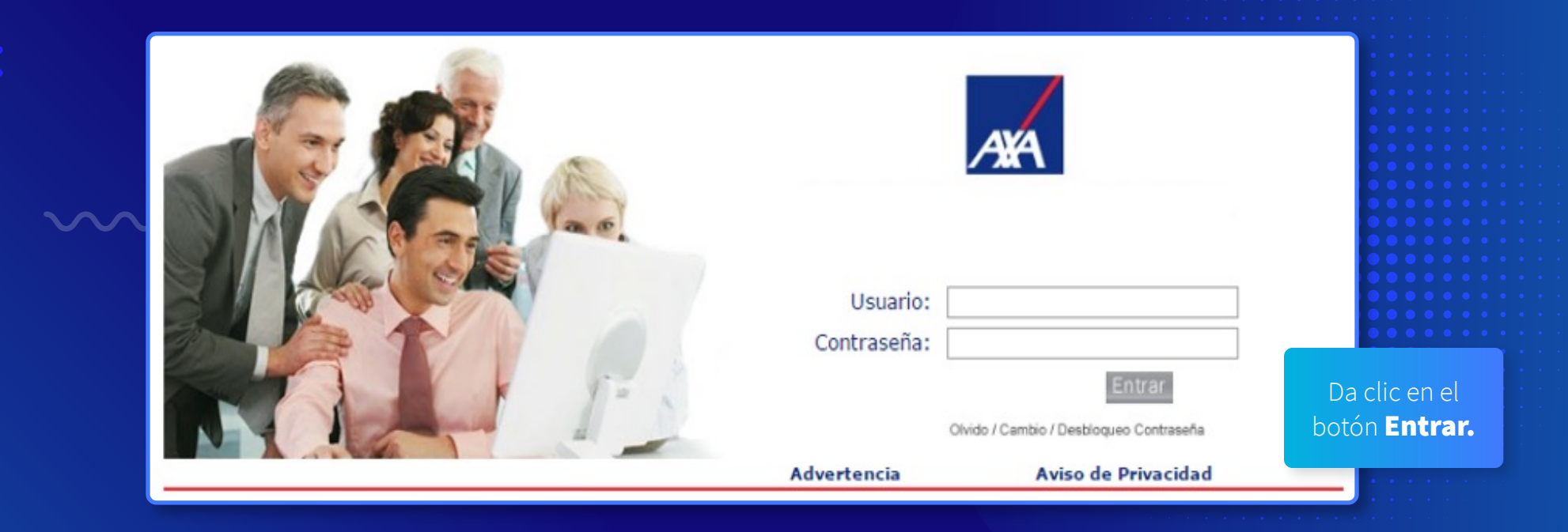

# Menú de inicio

Esta es la primera pantalla que verás al ingresar al Portal PP WEB:

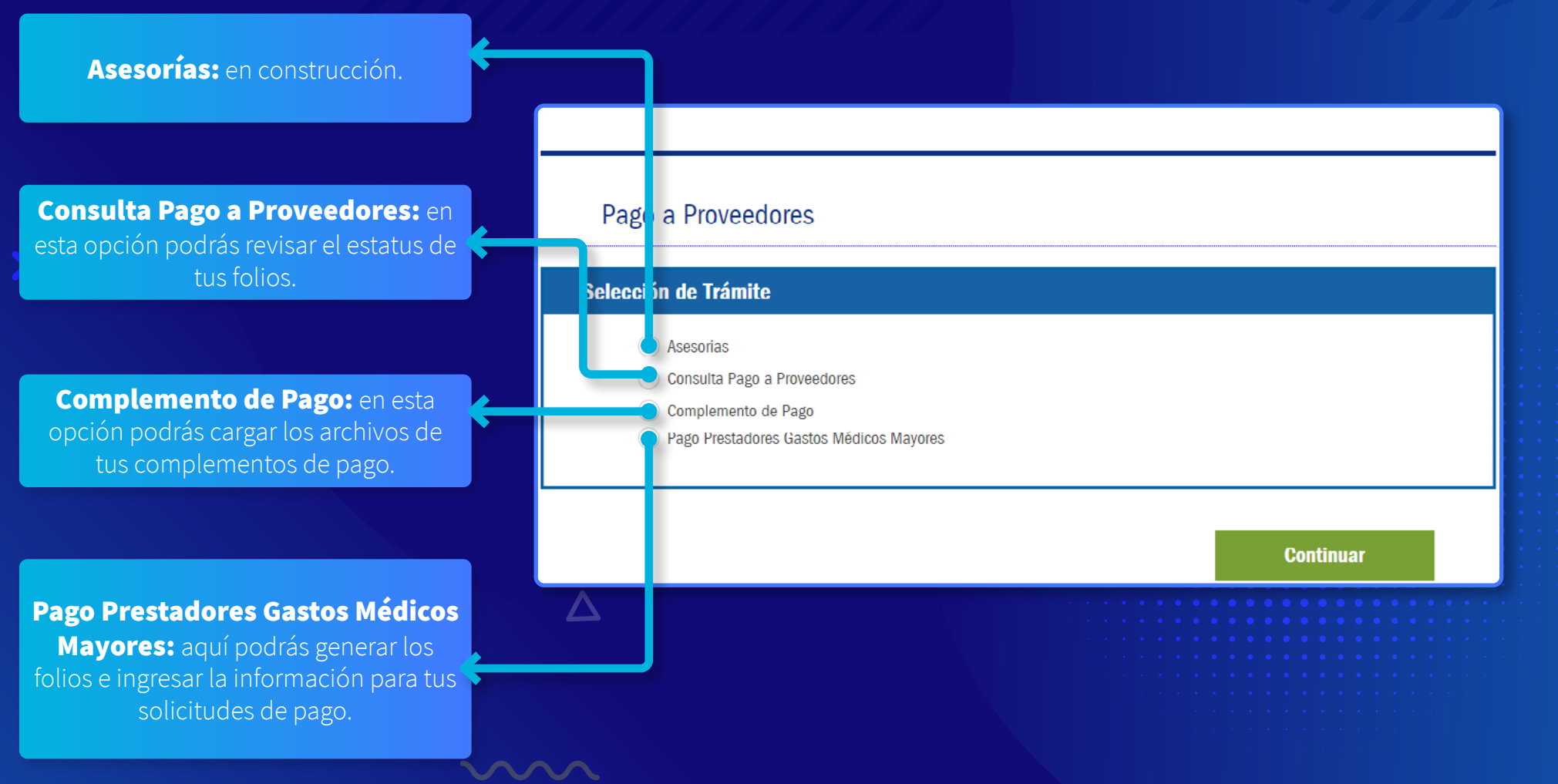

### Registro de solicitud

#### Pago a Proveedores Selección de Trámite Asesorias Consulta Pago a Proveedores Complemento de Pago Pago Prestadores Gastos Médicos Mayores **Continuar**  $\Delta$ 1. Para iniciar con el registro de una 2. Haz clic en el botón solicitud de pago debes seleccionar la opción: **Pago Prestadores** Continuar.Gastos Médicos Mayores. mm

## Registro de solicitud

El Portal mostrará la siguiente pantalla, donde encontrarás 5 secciones, las cuales se detallarán más adelante:

- 1. Datos Proveedor.
- 2. Notificación de Correo Electrónico.
- 3. Datos Solicitud de Pago Gastos Médicos Mayores

 $\overline{\Delta}$ 

- 4. Fecha Convenio de Pago.
- 5. Subir Documentos.

**NAVA** 

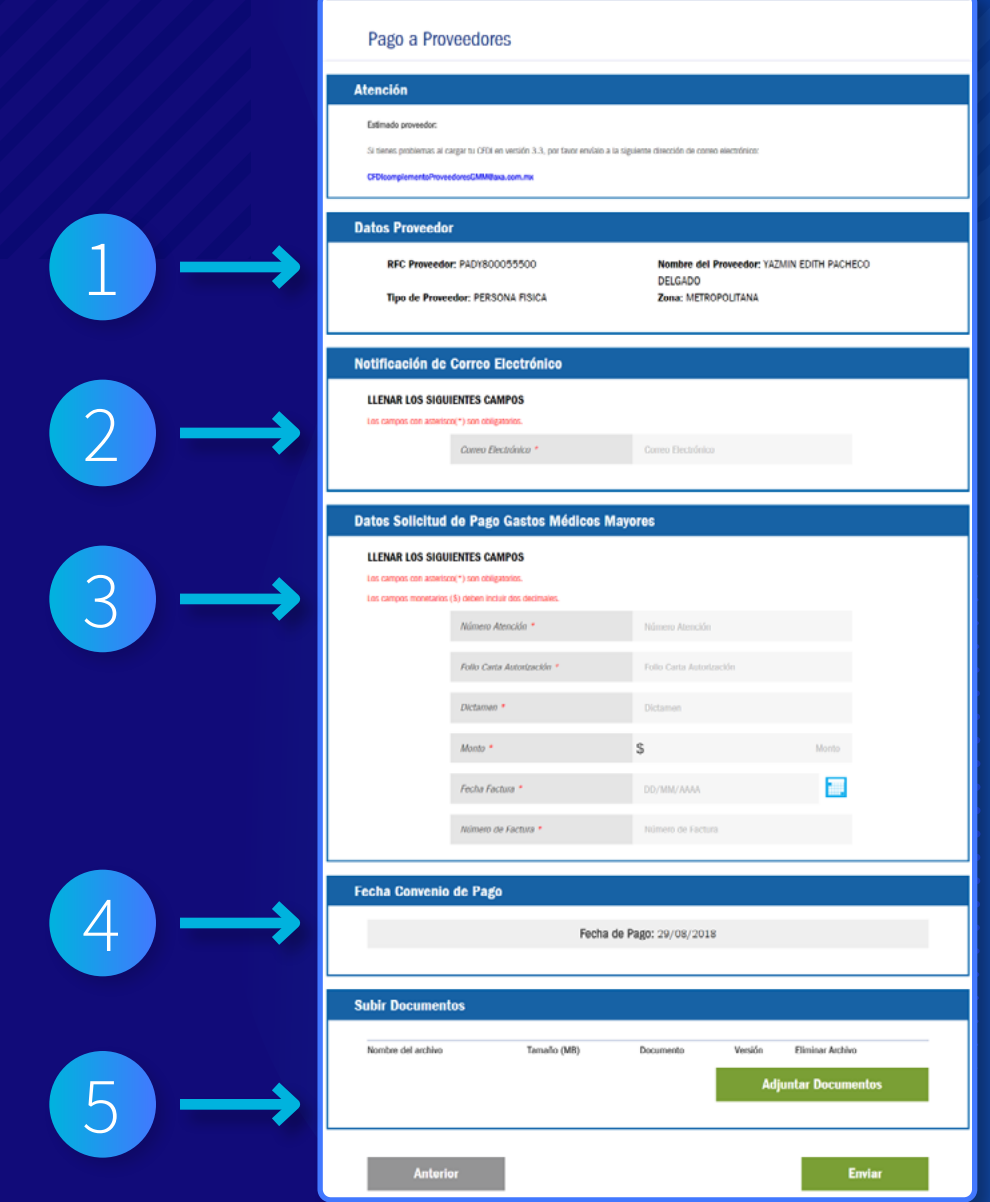

### 1. Datos Proveedor

En esta sección se muestra la información que nos proporcionaste al solicitar tu alta para el ingreso al Portal.

#### **Datos Proveedor**

**RFC Proveedor:** Tipo de Proveedor: PERSONA FISICA

#### **Nombre del Proveedor: Zona: METROPOLITANA**

Nota: en "Nombre del Proveedor" se indica el usuario del Portal PP WEB (Representante Legal, Gerente, Auxiliar, etc.), aun cuando se trate de una persona moral.

 $\overline{\Delta}$ 

# 2. Notificación de Correo Electrónico

Se te solicitará el correo electrónico donde enviaremos el estatus de tus folios.

Es muy importante anotarlo correctamente, ya que a este te llegarán todas las notificaciones (pagos, rechazos).

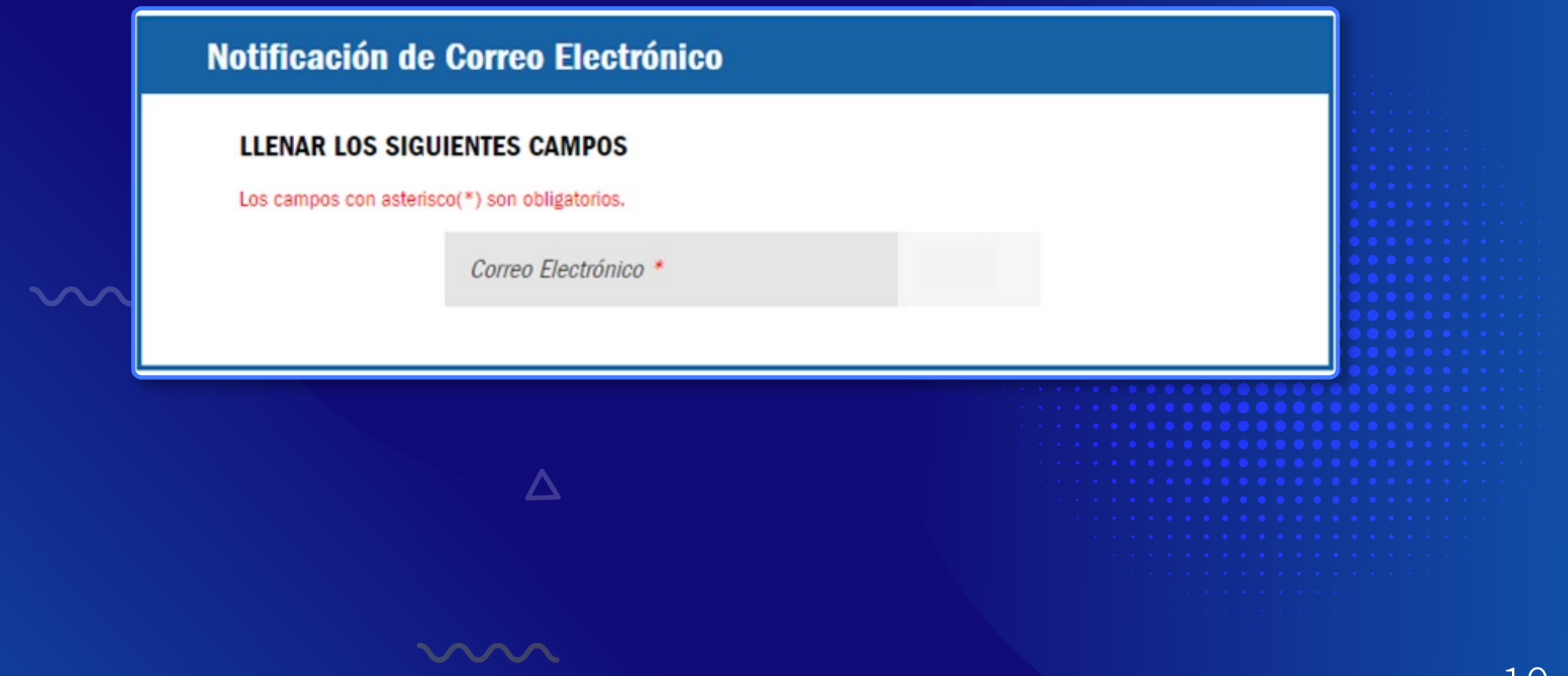

## 3. Datos Solicitud de Pago Gastos Médicos Mayores

Para tu solicitud de pago, te pedimos captures en los siguientes campos los datos que se encuentran en tu Carta de Autorización.

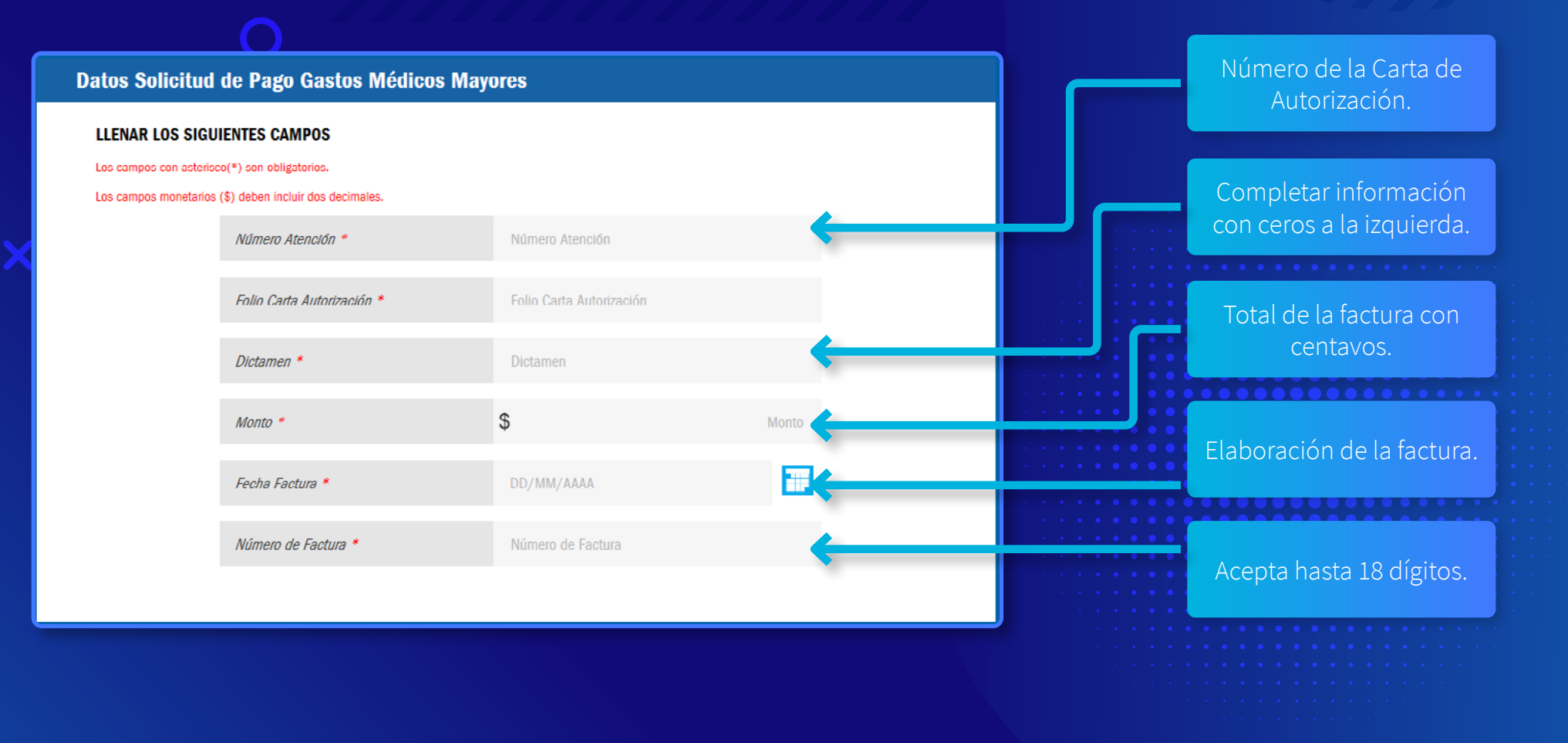

## 4. Fecha Convenio de Pago

La Fecha Convenio de Pago se genera en forma automática y es la que tienes de acuerdo con tu contrato celebrado con AXA.

**Fecha Convenio de Pago** 

 $\Delta$ 

 $\overline{\Delta}$ 

Fecha de Pago: 07/12/2016

## 5. Subir Documentos

Te recomendamos tener previamente cargados los archivos necesarios en tu equipo, ya que la sesión caduca y tendrás que ingresar de nuevo para cargarlos en el Portal.

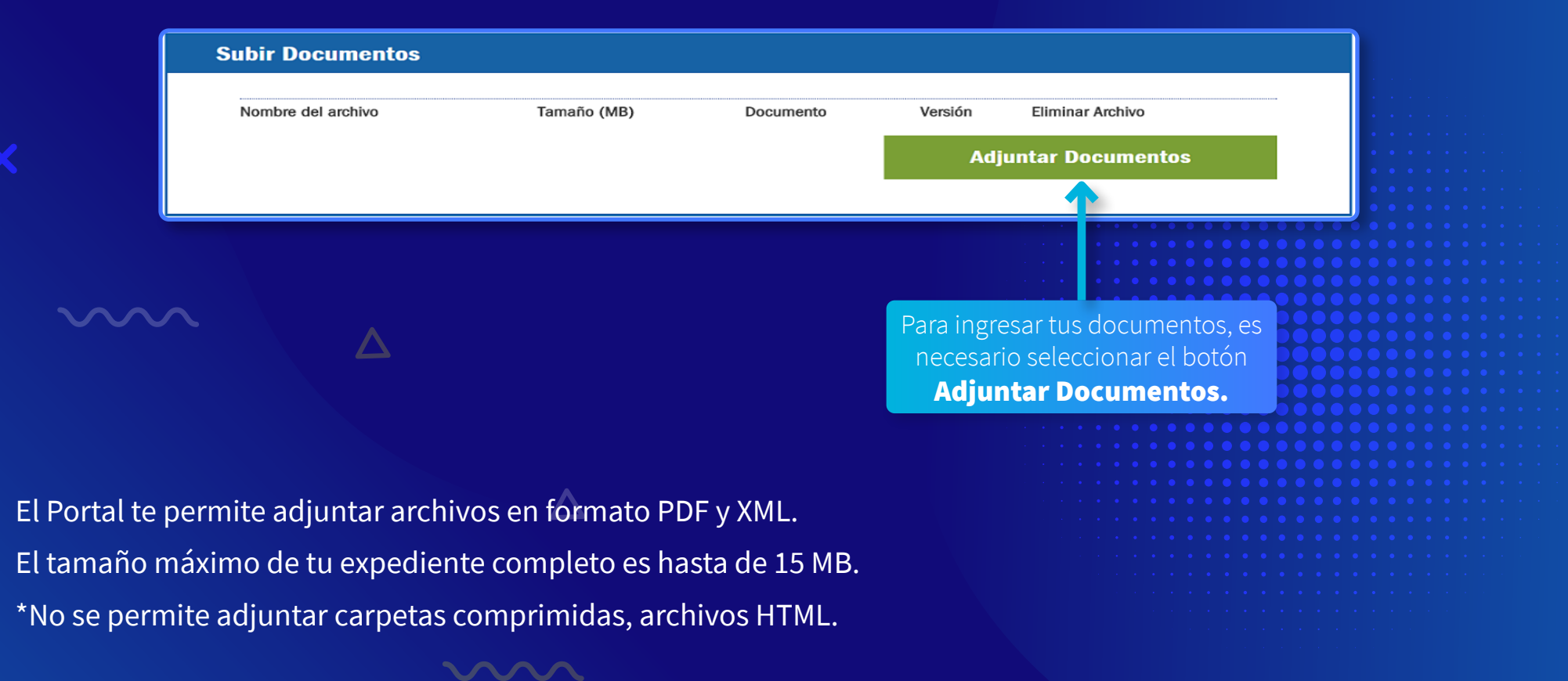

## 5.1 Subir Documentos

Para subir los documentos, lo realizarás en dos pasos a través de la siguiente pantalla:

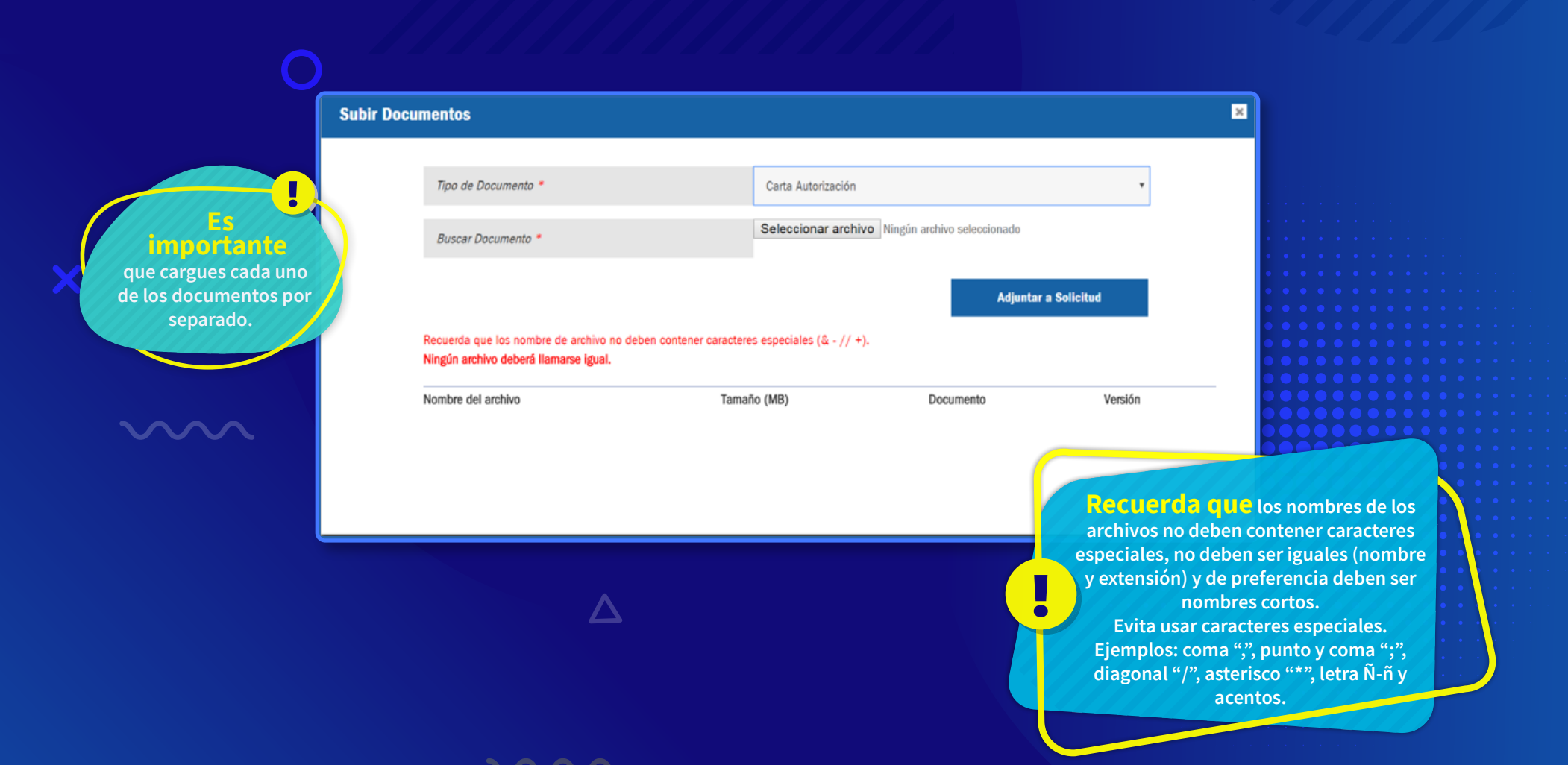

## 5.2 Subir Documentos

En primer lugar, se te pedirá "etiquetar" el Tipo de Documento:

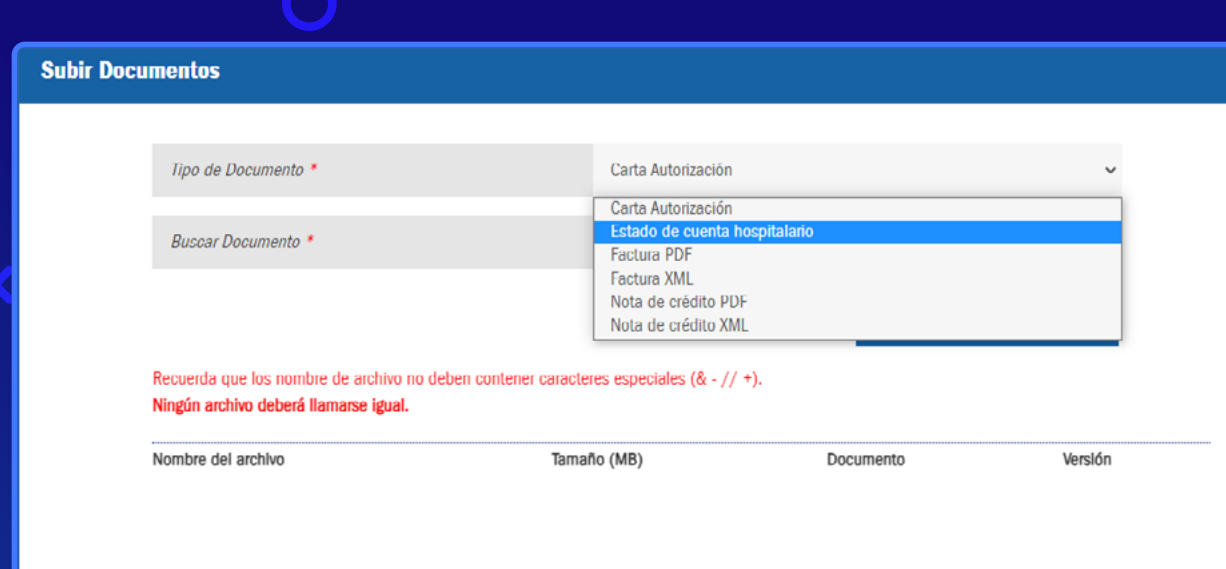

Nota: los documentos deberán estar disponibles en formato PDF, a excepción del XML.

Es necesario que despliegues la lista y selecciones la etiqueta del documento que adjuntarás de acuerdo con tu trámite.

#### Importante:

 $\mathbf{x}$ 

El estado de cuenta hospitalario solo aplica para clínicas y hospitales. En caso de anexar un estado de cuenta bancario, se procederá a rechazo automático.

## 5.3 Subir Documentos

#### Posteriormente, tendrás que subir el documento:

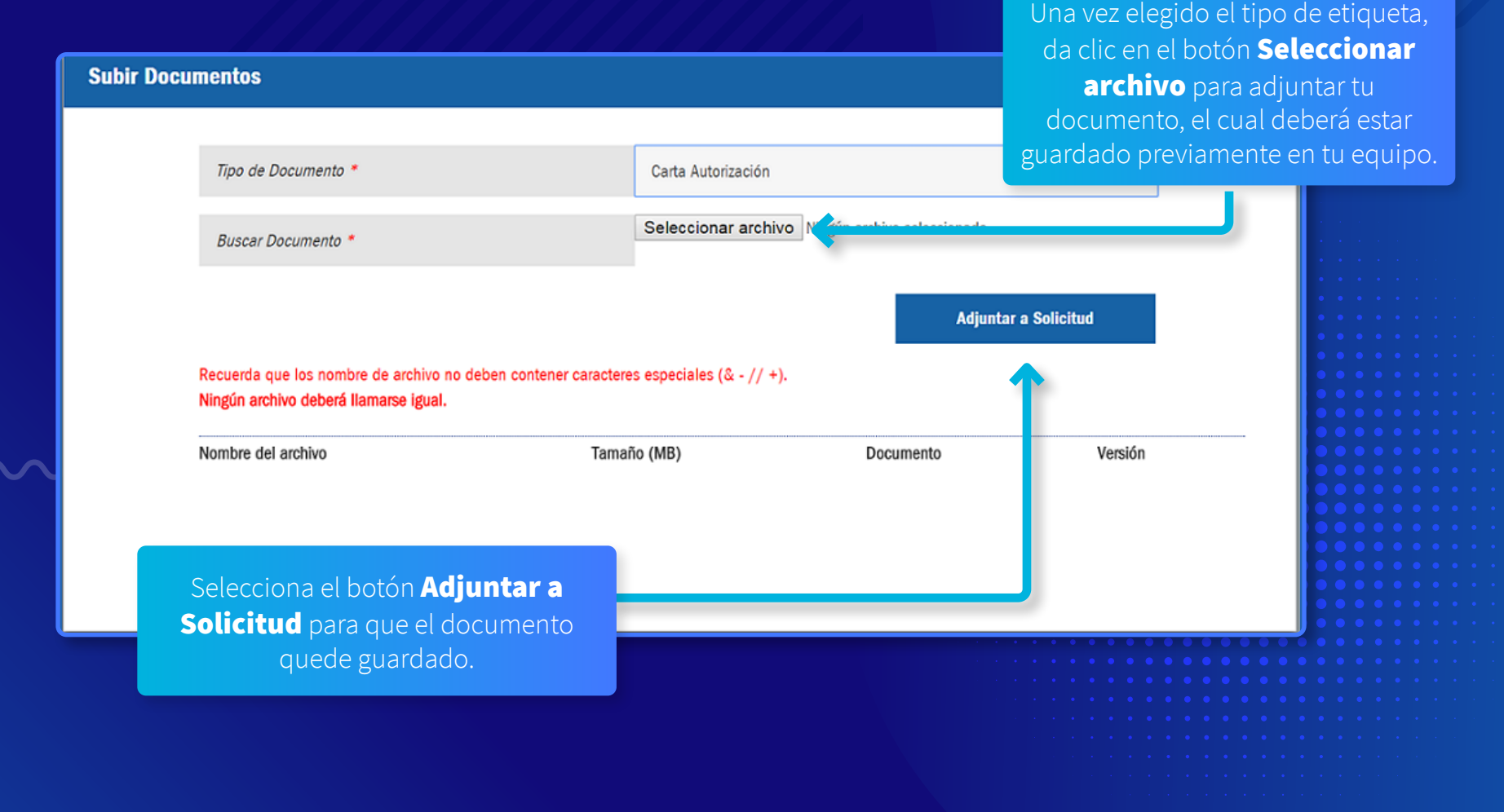

## 5.4 Subir Documentos

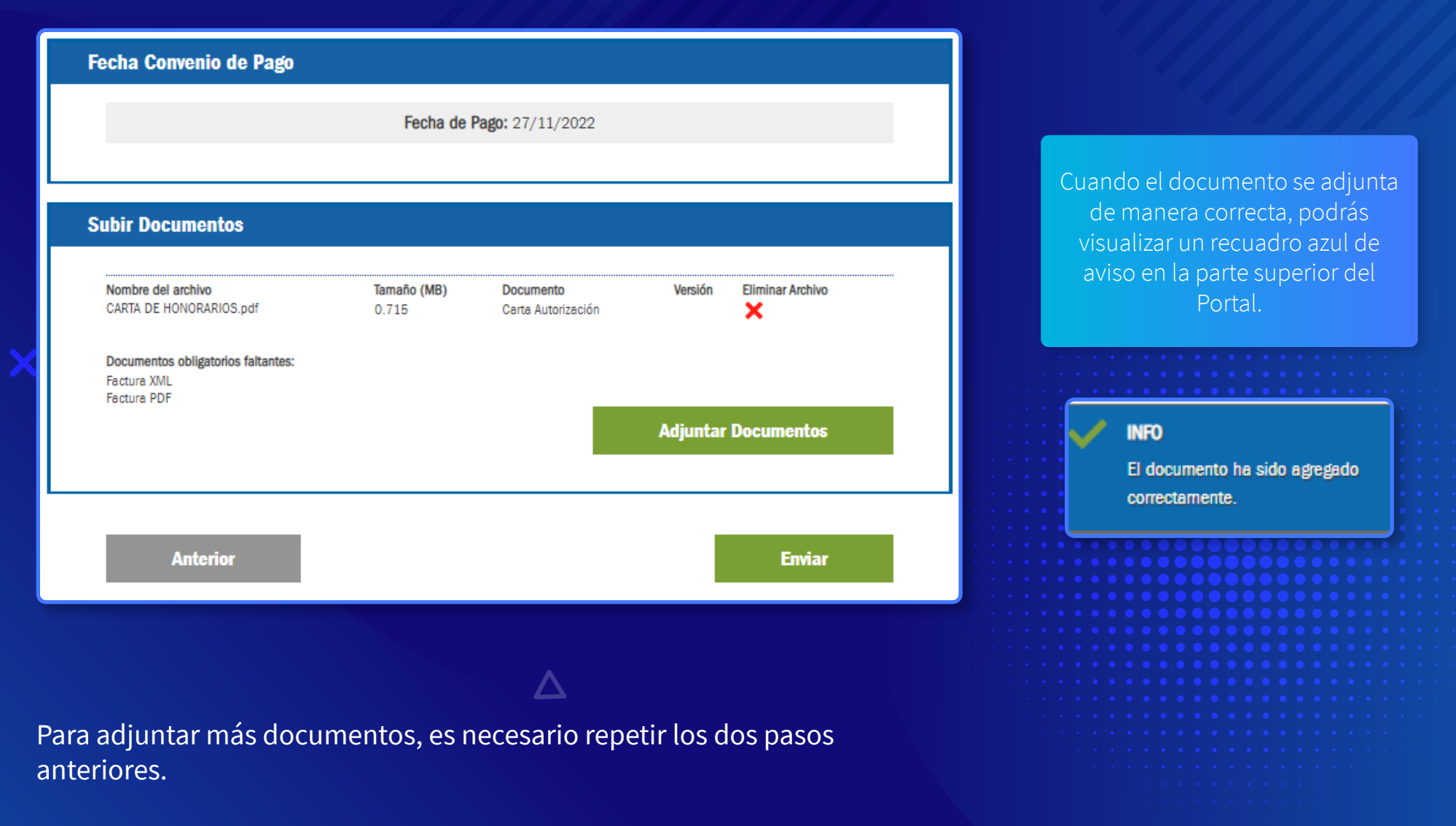

**MANA** 

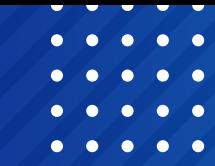

### 5.5 Subir Documentos

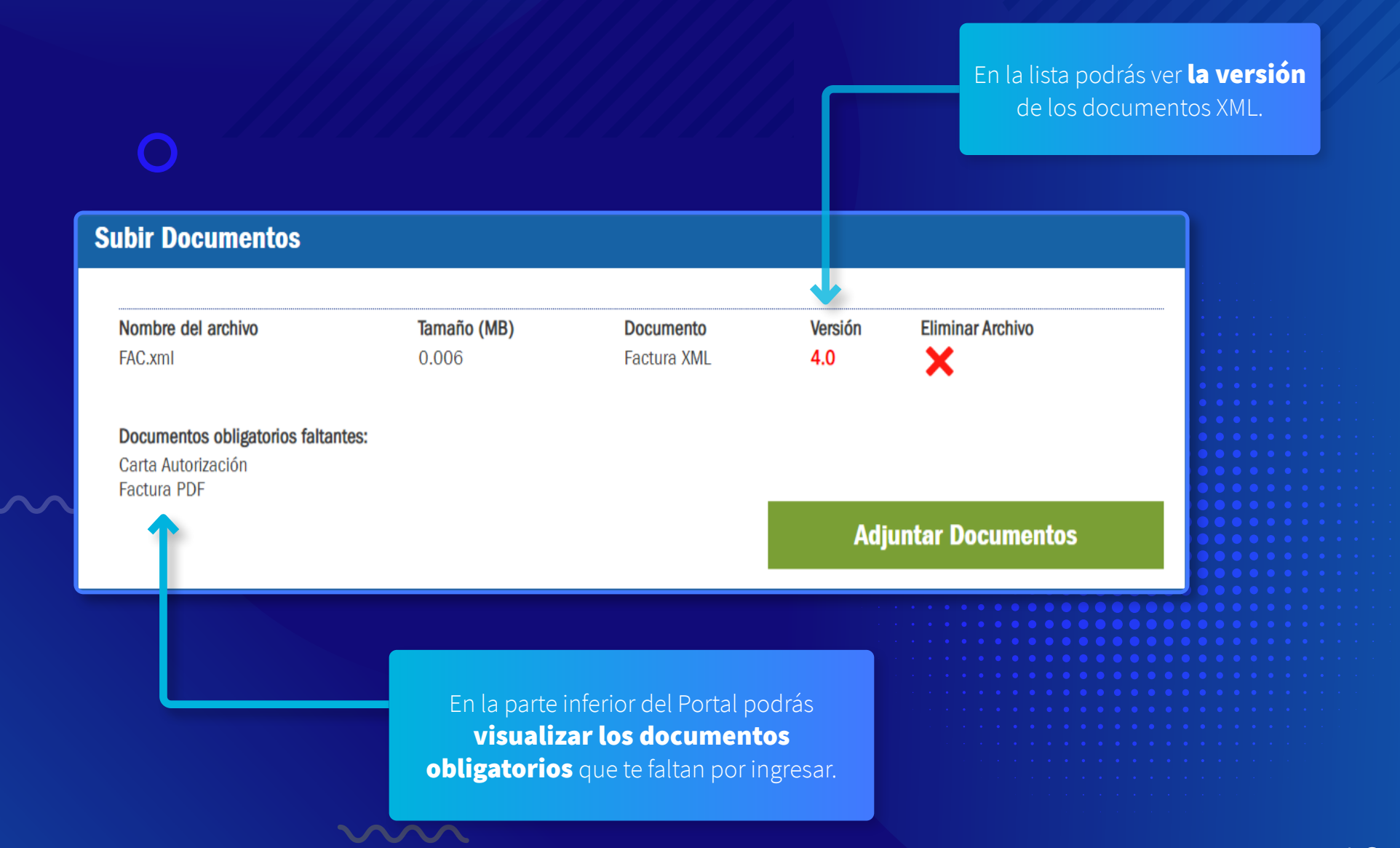

### 5.6 Subir Documentos

Para concluir el registro de tu folio PGMM es necesario **adjuntar los documentos** obligatorios y necesarios de acuerdo con tu proceso.

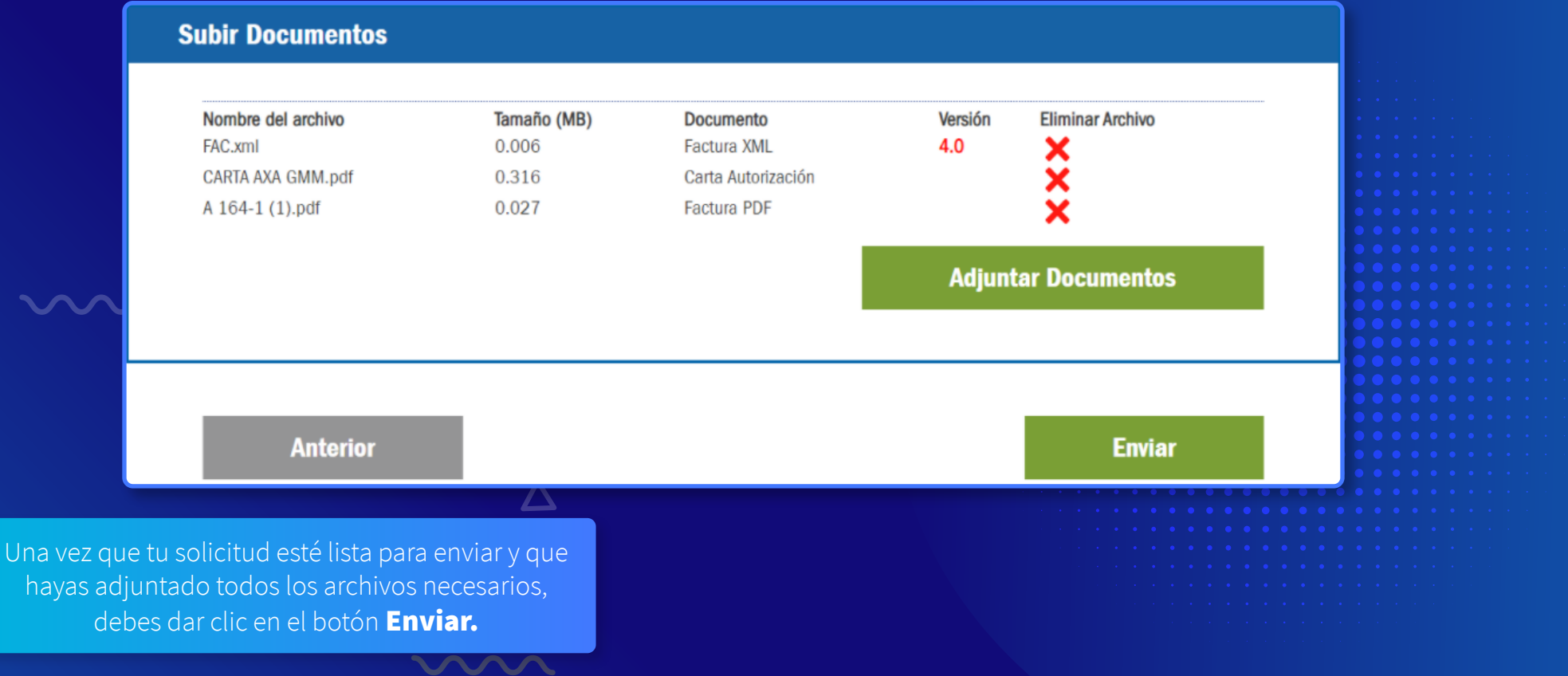

### Folio de tu factura

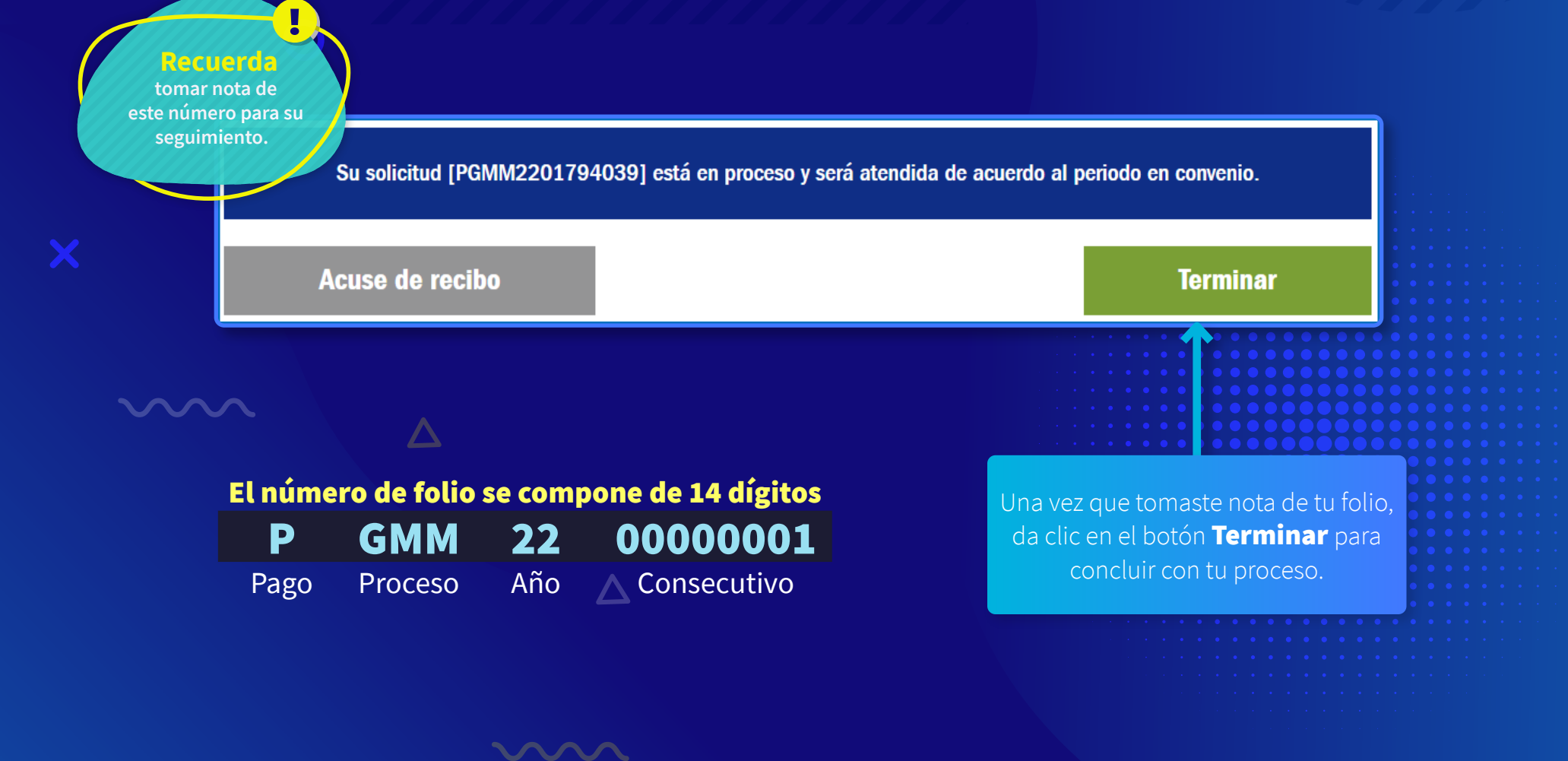

## Acuse de recibo

Para ver los datos del acuse de recibo de tu solicitud, da clic en el botón Acuse de recibo.

ww

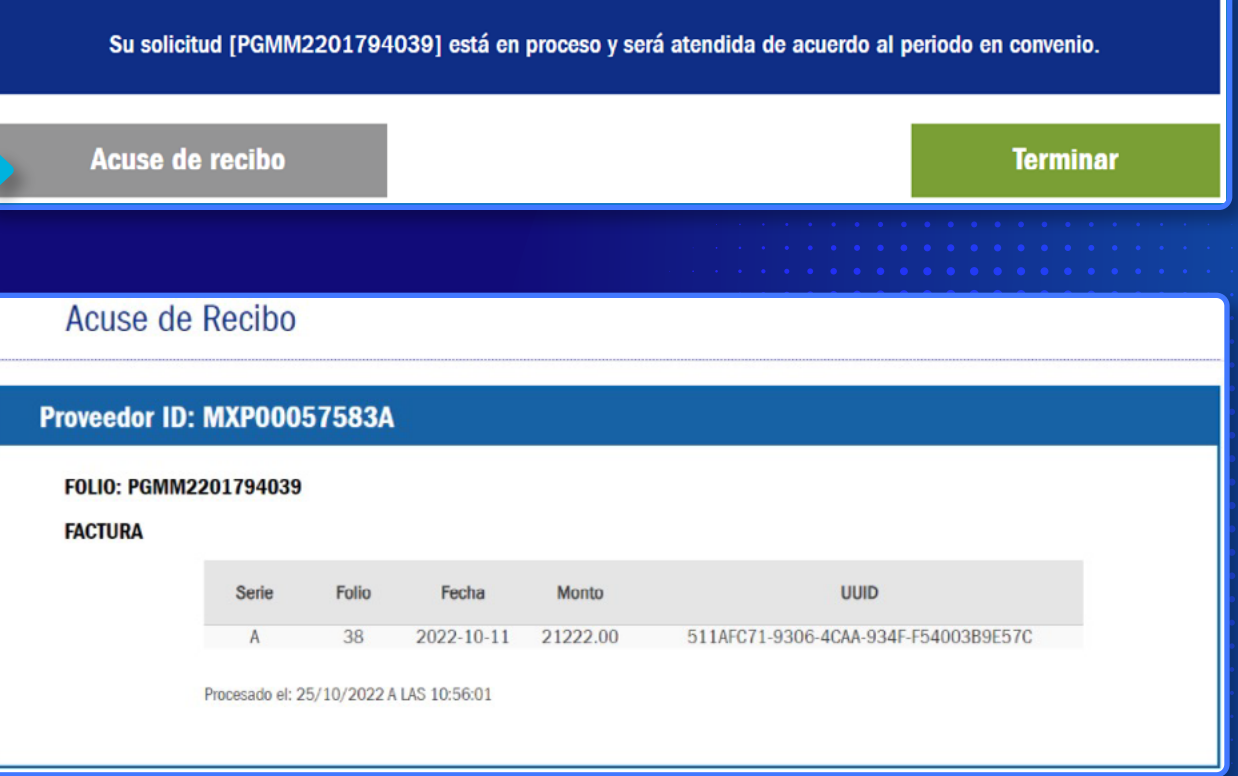

**STARTING COMPANY** 

 $\Delta$ 

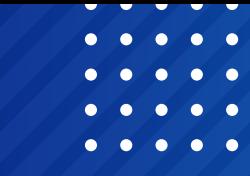

# **NOTIFICACIONES**

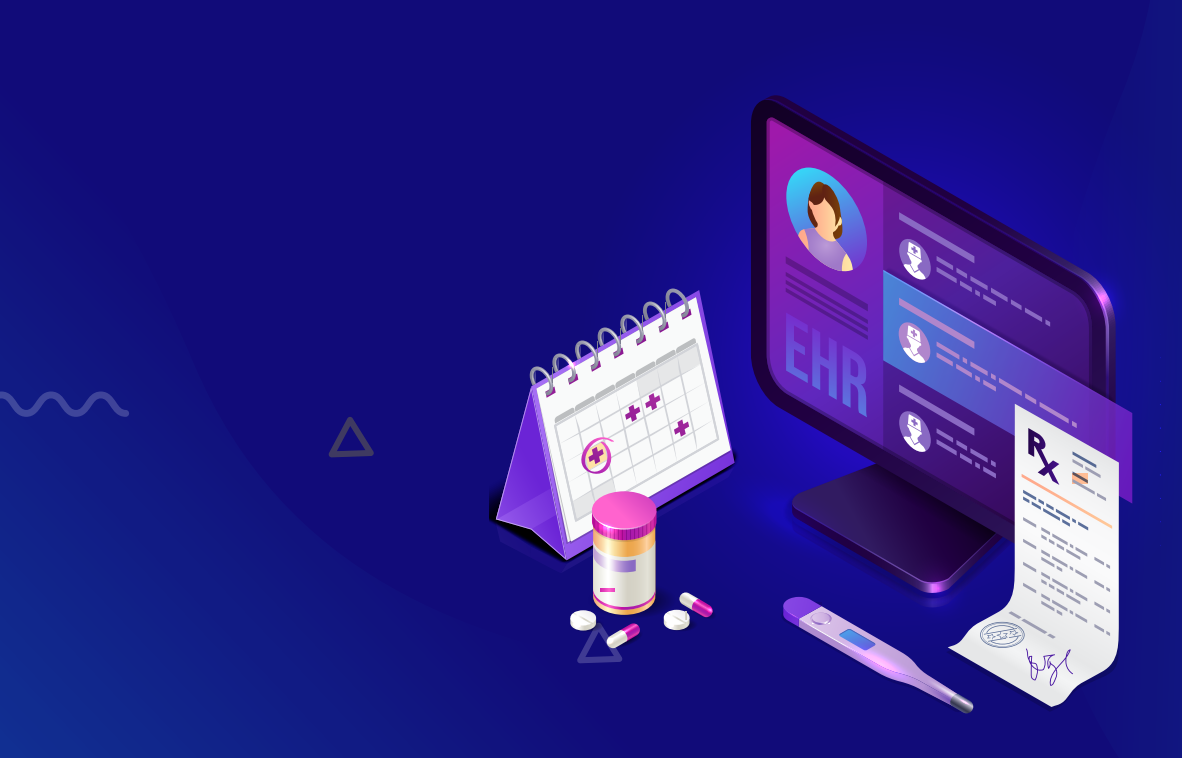

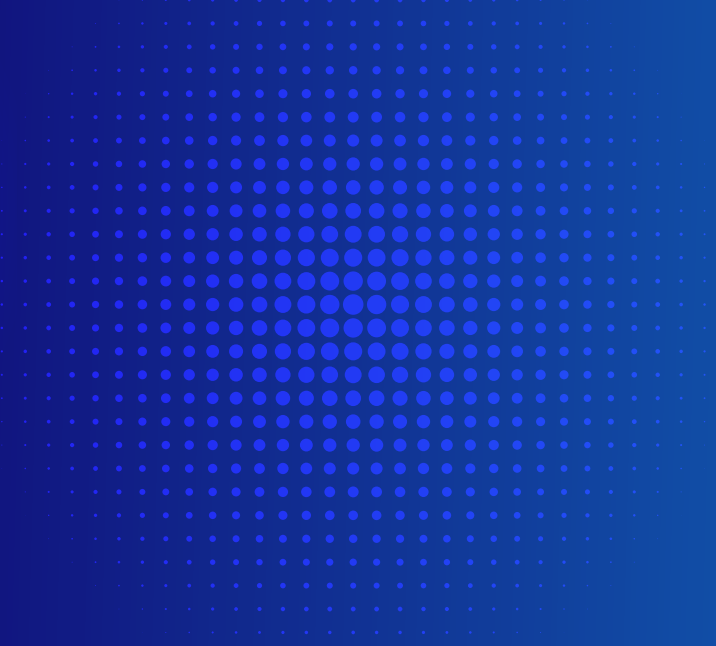

## Notificación de proceso de un folio

#### Una vez que tu folio sea procesado, recibirás tu notificación al correo electrónico que capturaste en un inicio:

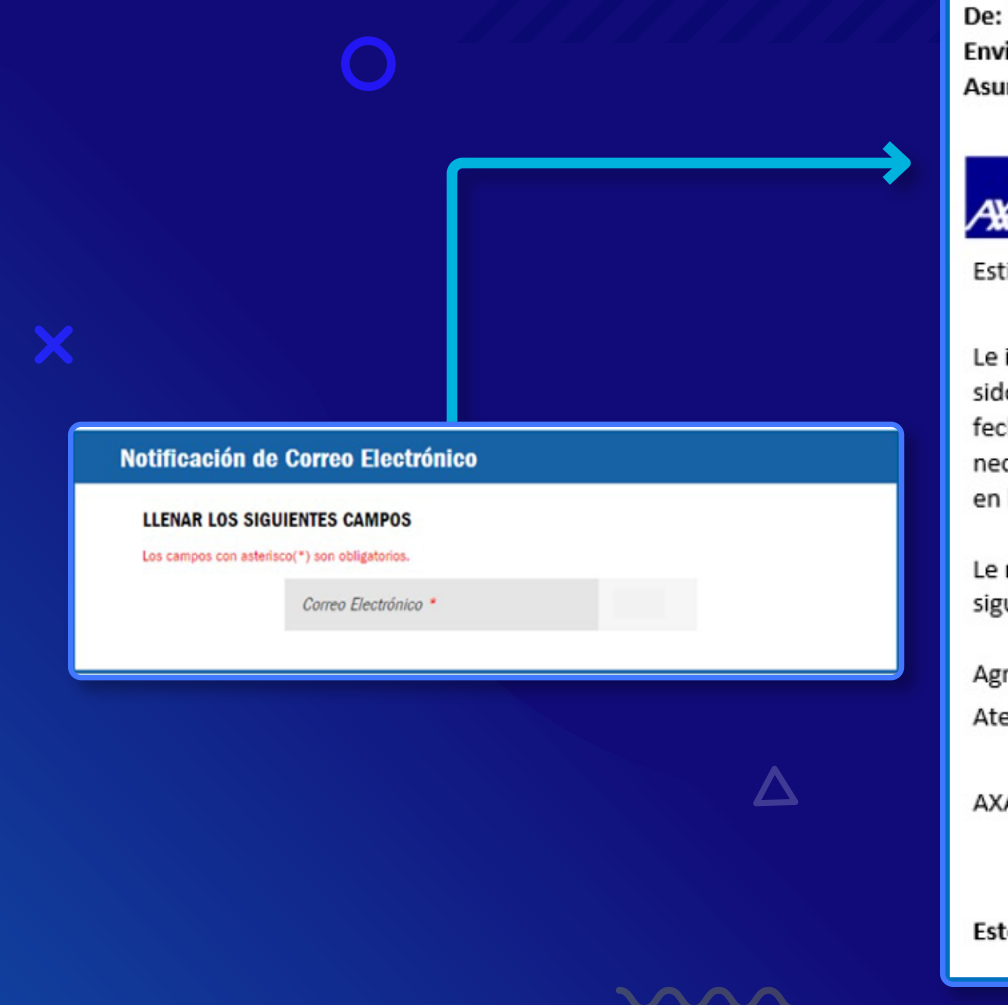

De: Notificaciones AXA <Notificacion BPM@axa.com.mx> Enviado el: miércoles, 12 de octubre de 2022 02:47 p. m. Asunto: Confirmación de pago :: PGMM2200001399

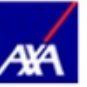

Estimado(a) VIRGINIA RIVAS SANCHEZ1:

Le informamos que su solicitud PGMM2200001399 con Número de Factura CPF009 ha sido atendida. Se ha finalizado su trámite, favor de validar su depósito de acuerdo a la fecha convenio de pago, en cuanto reciba el depósito en su cuenta bancaria es necesario ingresar su XML y PDF del Complemento de Pago en el Portal de Proveedores en la opción de menú Complemento de Pago.

Le recordamos que el Complemento de Pago se debe enviar antes del día 10 del siguiente mes al que recibe su pago.

Agradecemos su atención.

Atentamente:

AXA Seguros, S.A.

Este mensaje ha sido generado automáticamente, favor de no responder

## Elementos de la Notificación

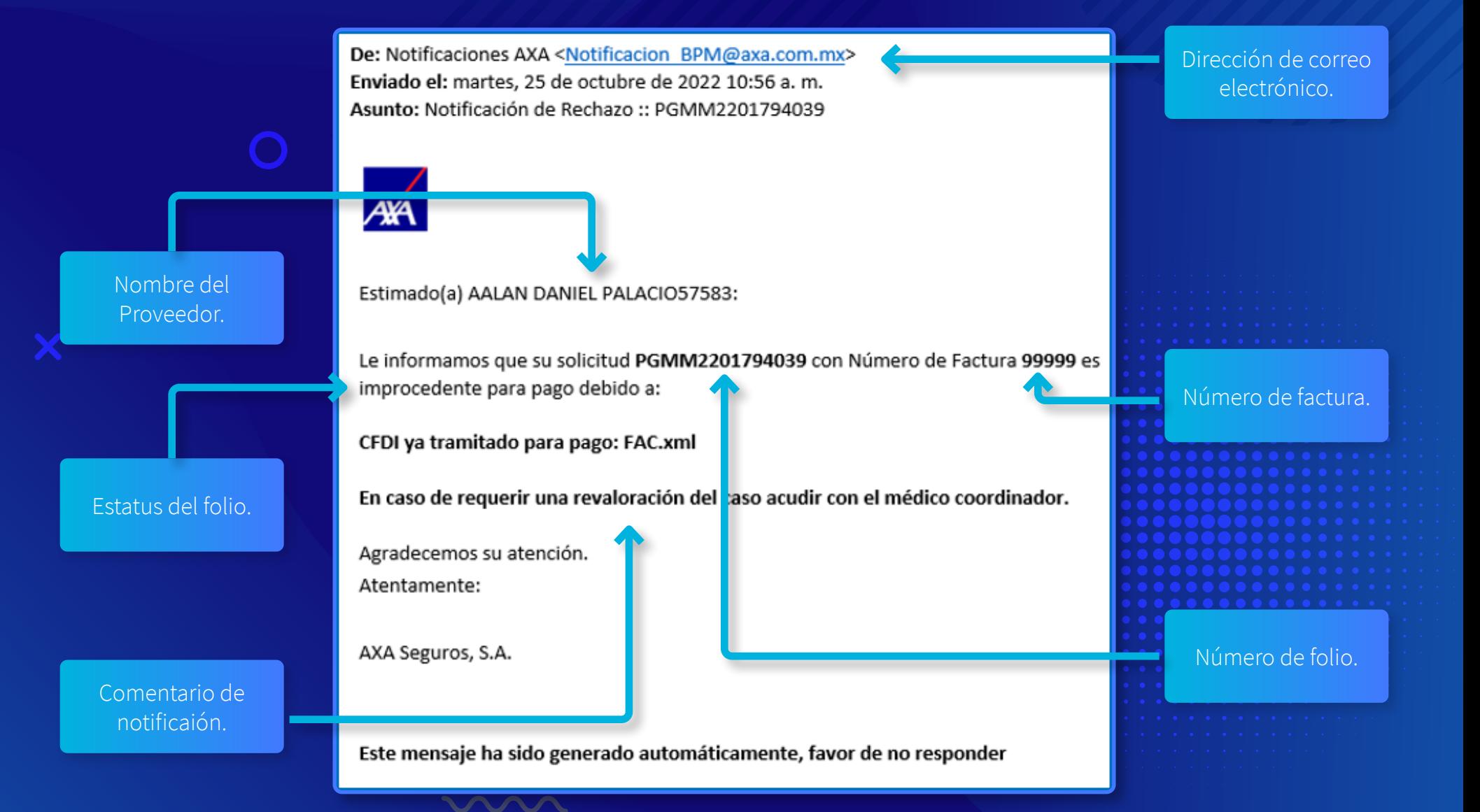

# Tipos de Notificaciones

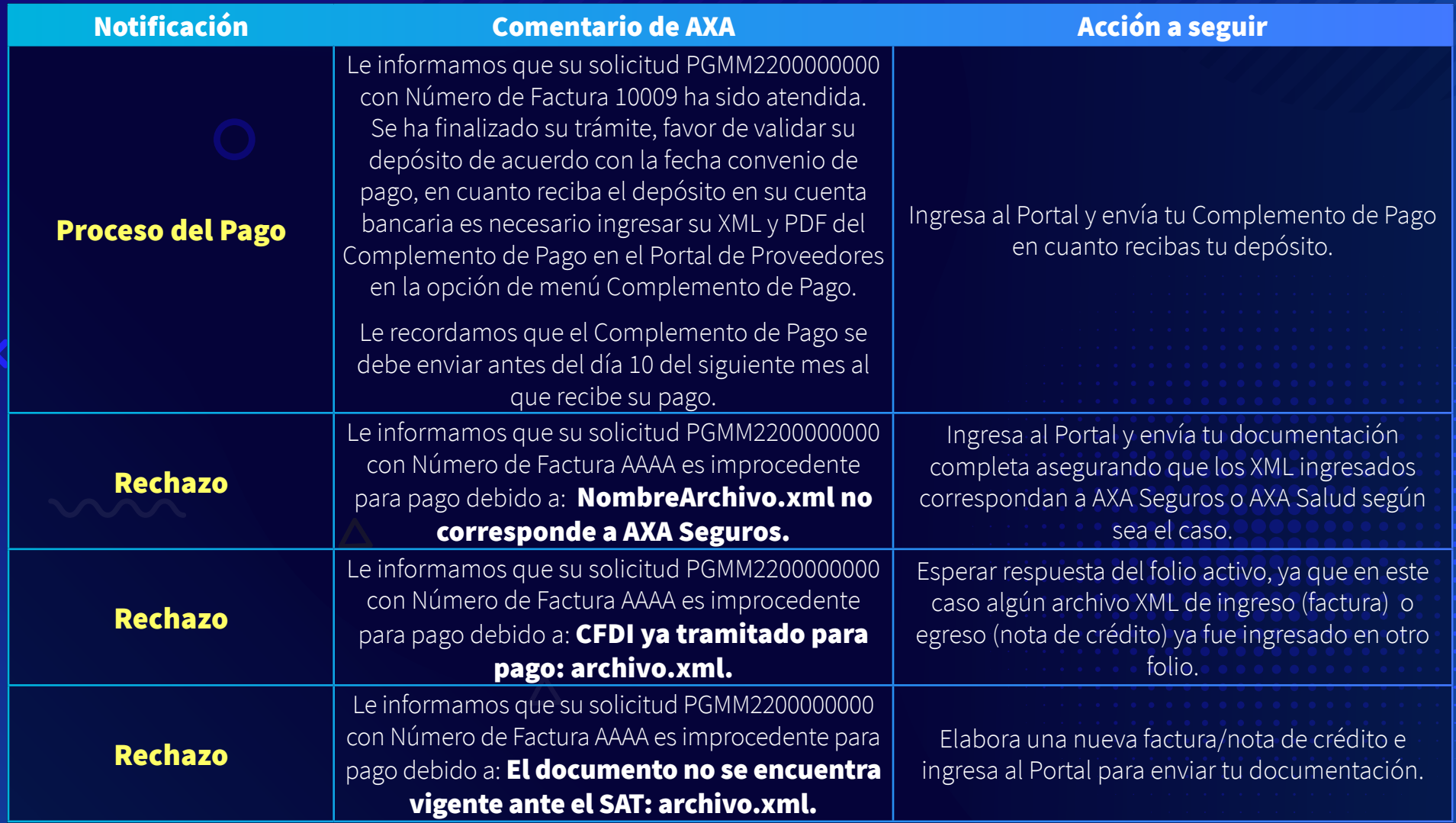

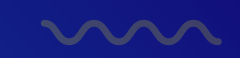

# Tipos de Notificaciones

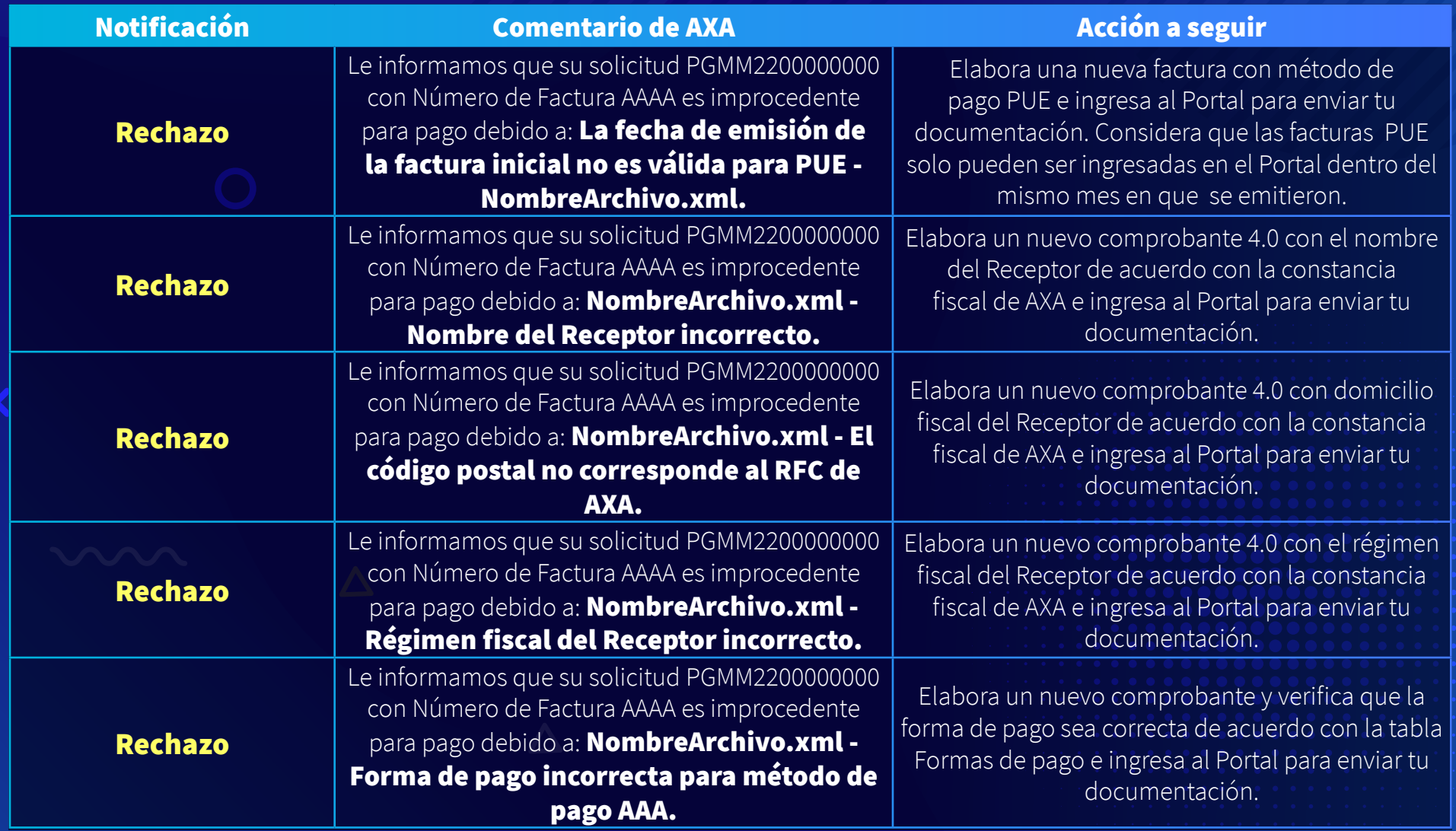

## Formas de Pago

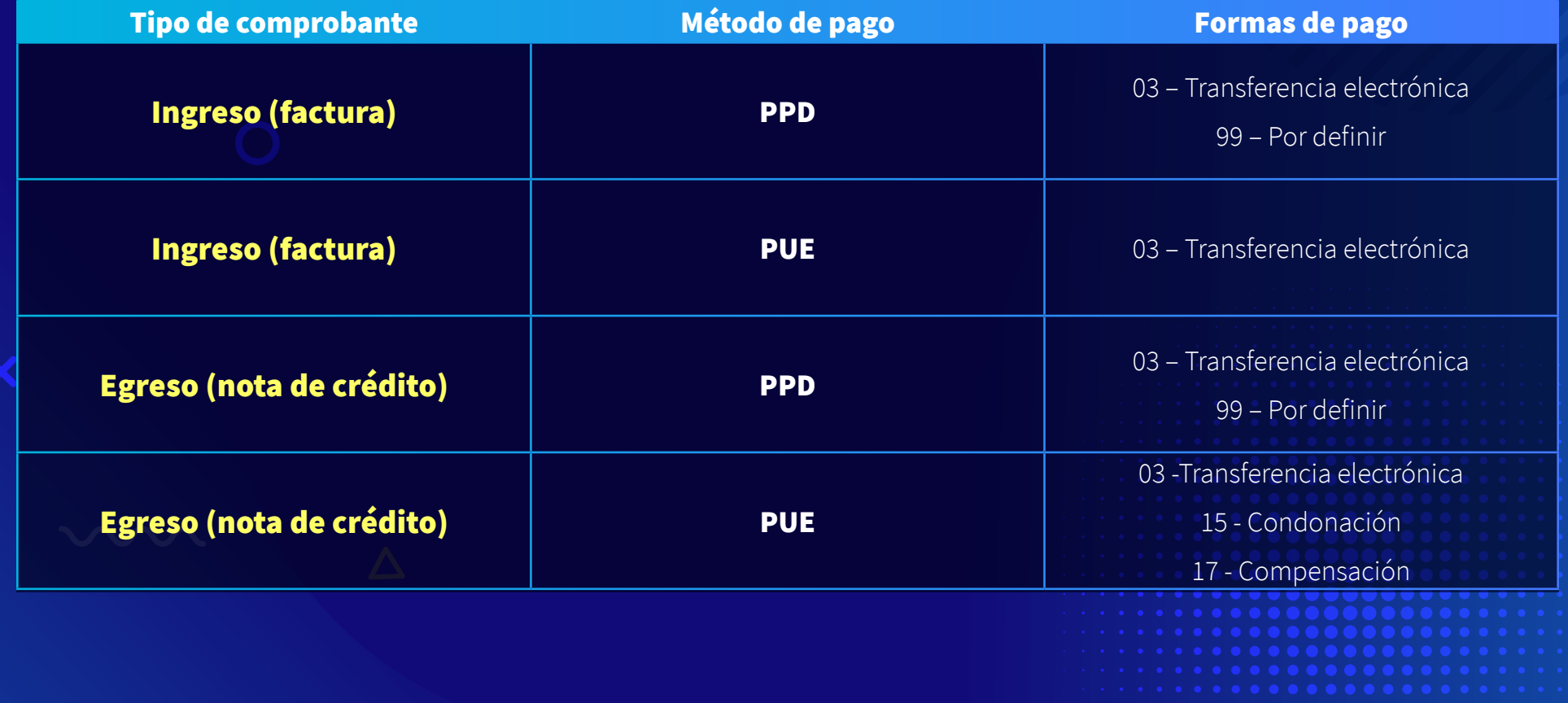

 $\Delta$ 

<u>VANN</u>

# **CONSULTA DE FOLIO**

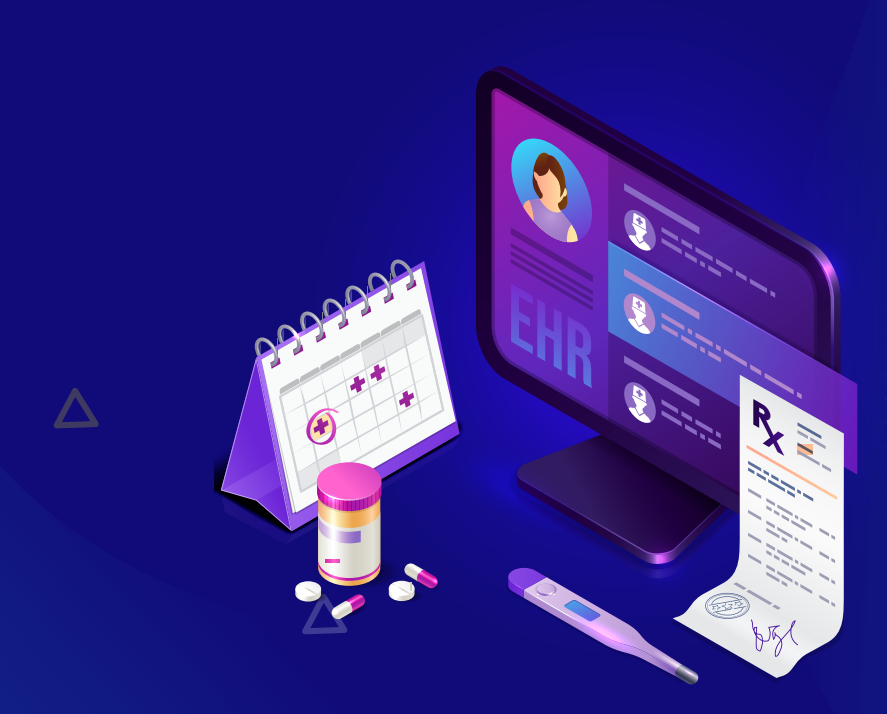

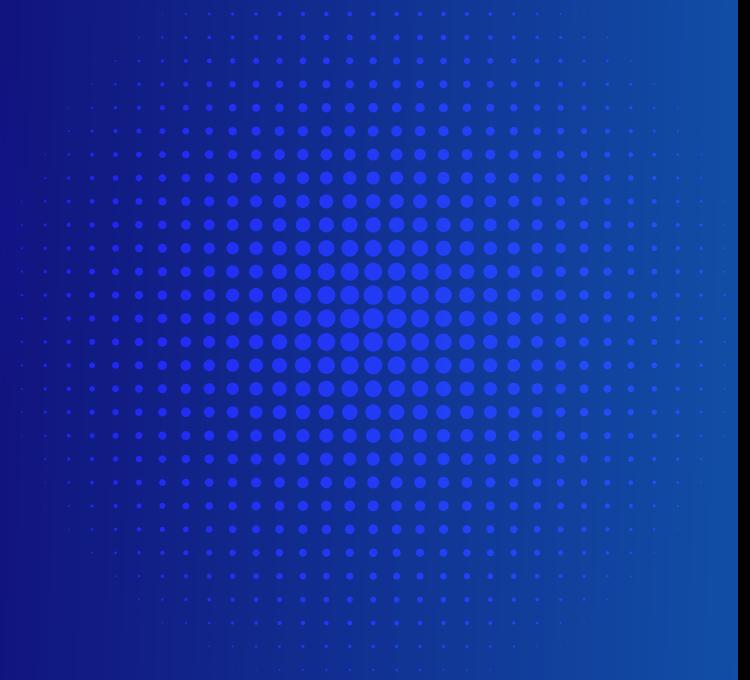

 $\sim$ 

# Menú de Inicio

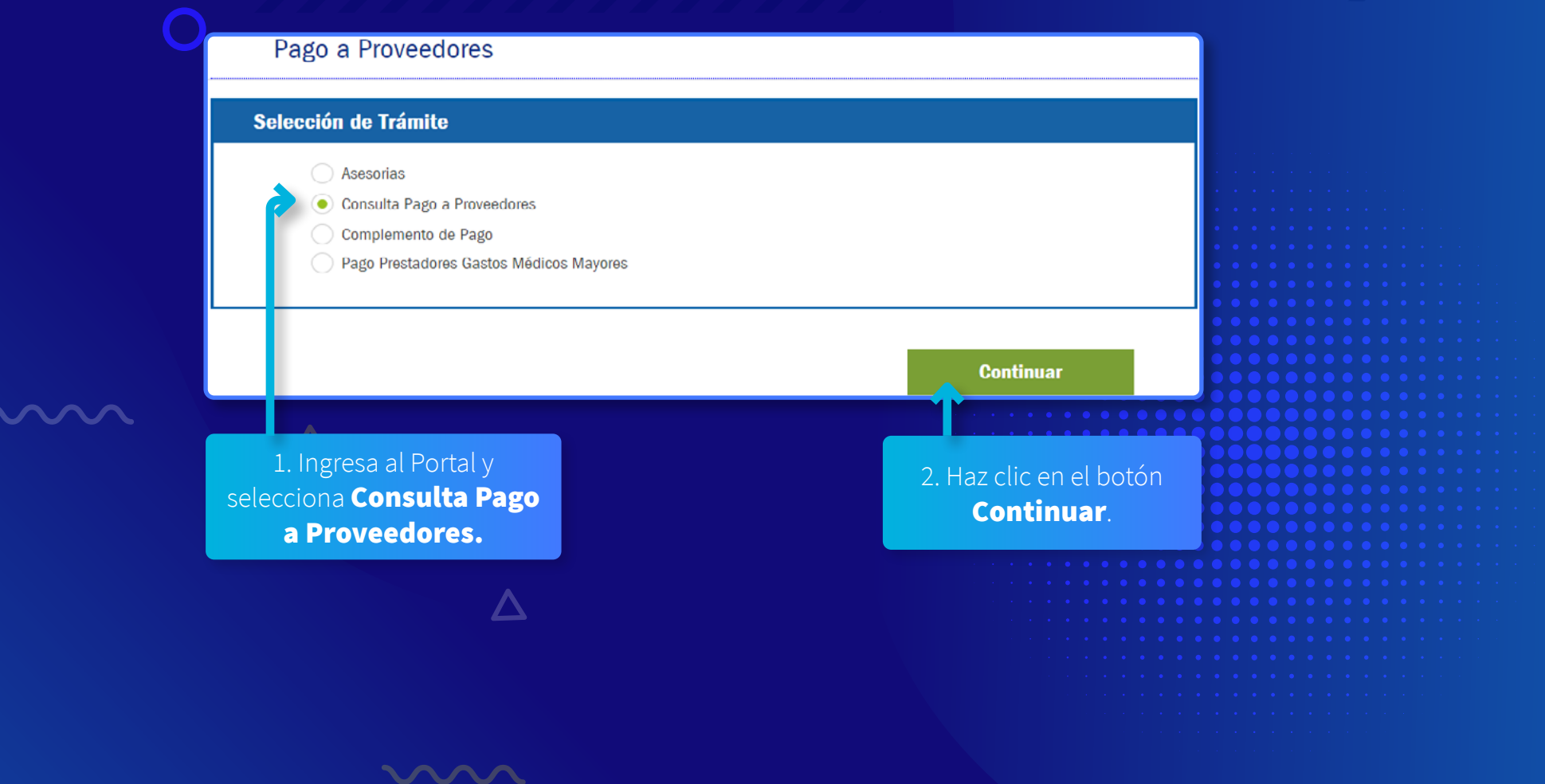

mm

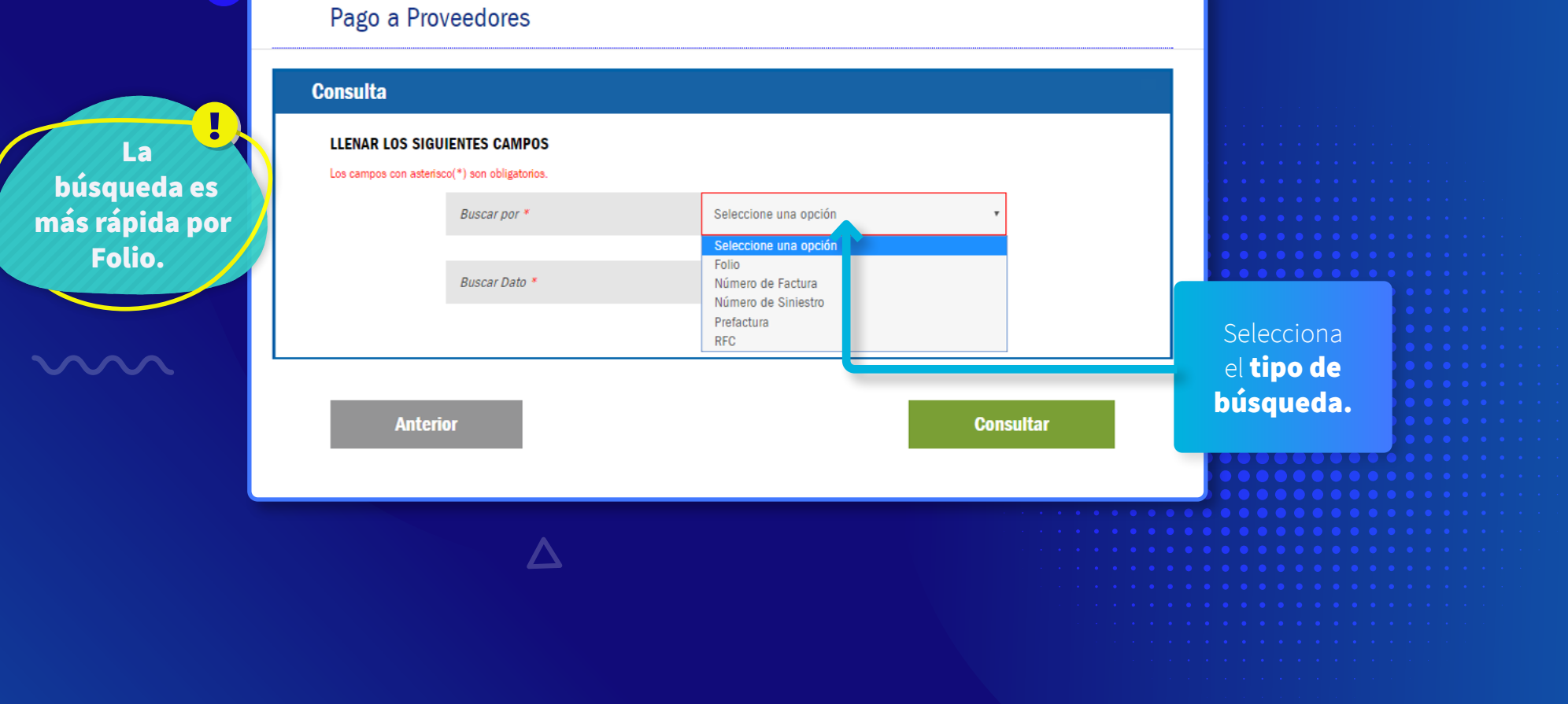

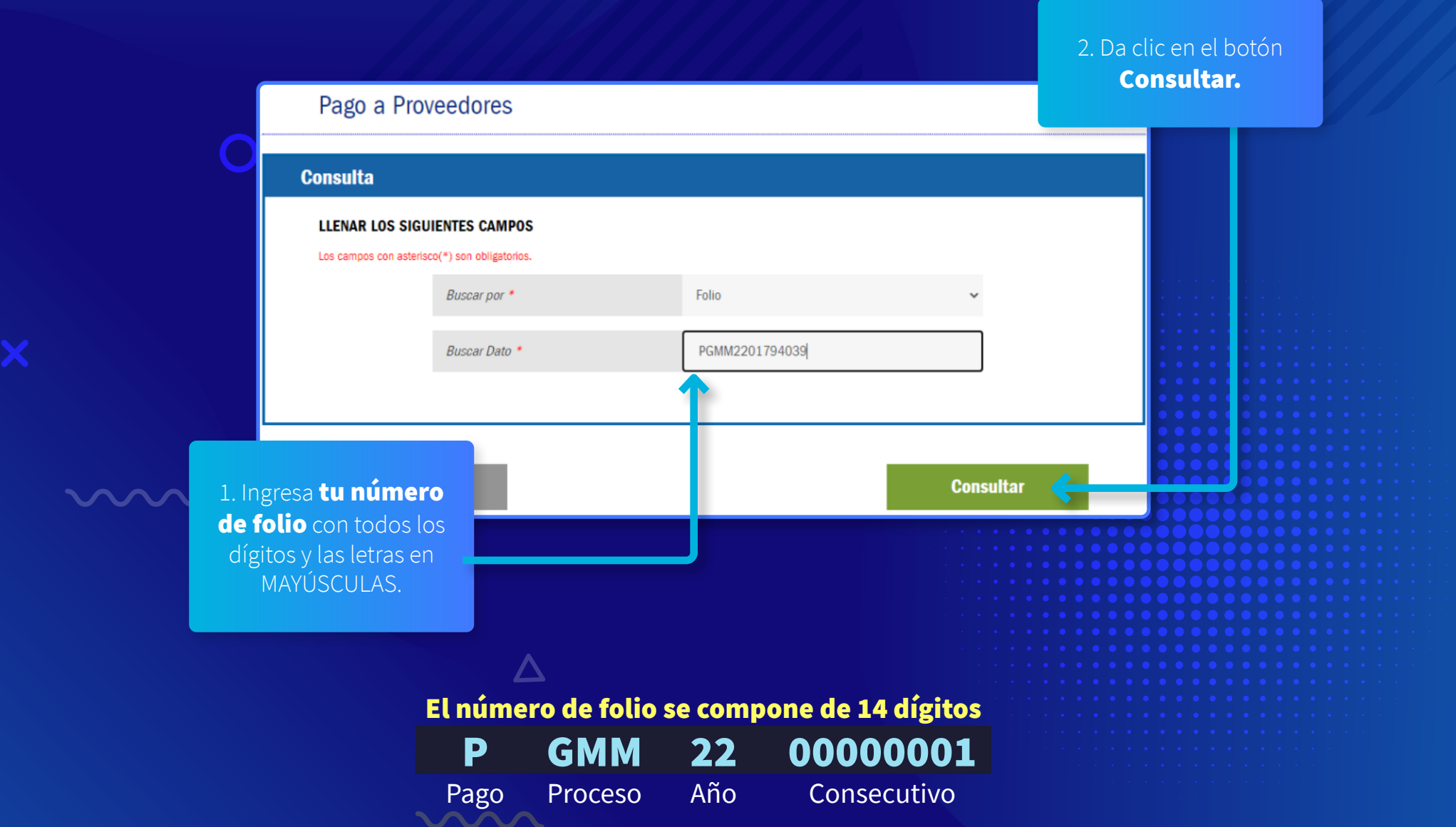

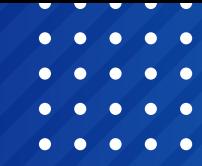

Te mostrará la siguiente pantalla, donde podrás consultar la información a través de las siguientes pestañas:

#### • Datos: información general del trámite; Finalizada, Rechazo.

- Etapas: fases por las cuales ha pasado y en la cual se encuentra el folio.
- Documentos: archivos ingresados en el folio.
- Comentarios: podrás revisar el motivo por el cual tu folio se rechazó.

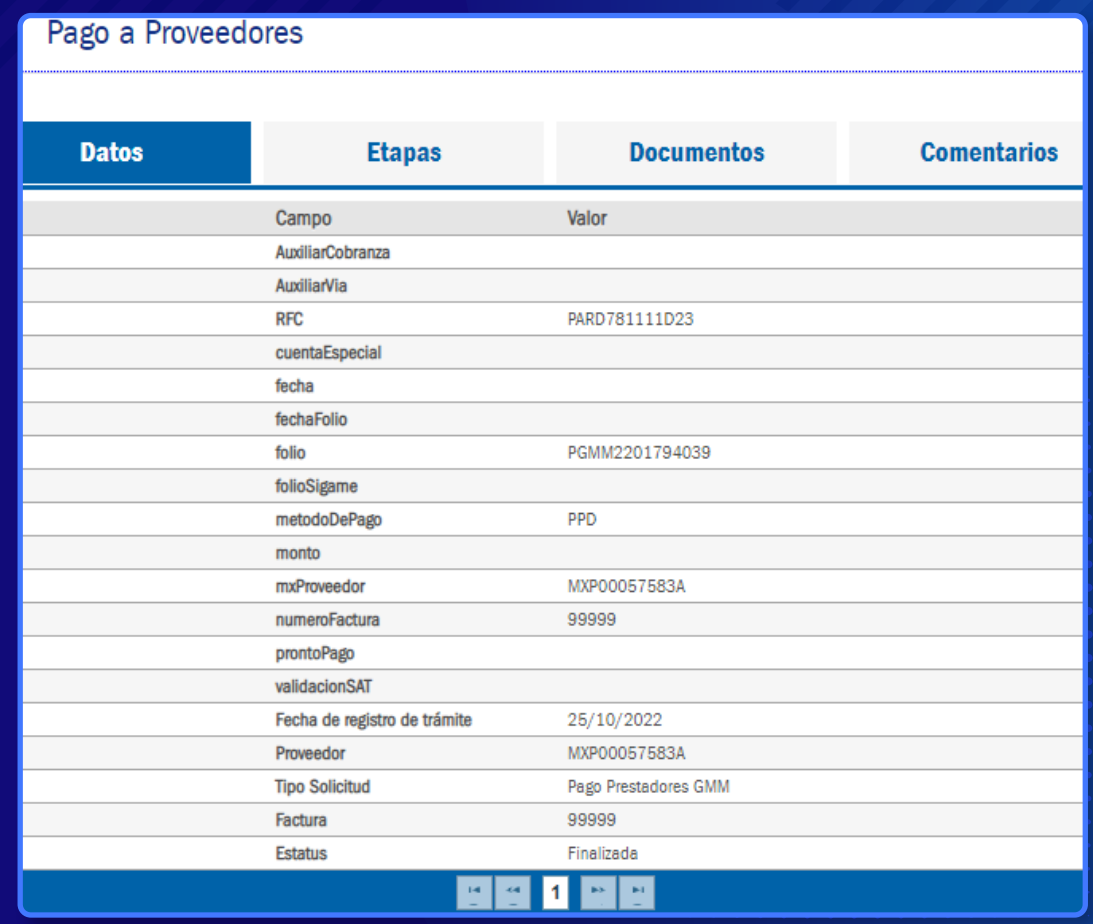

 $\overline{\Delta}$ 

#### **Etapas**

Ejecución de pago **El folio está en proceso de pago por el** área correspondiente.

Validar solicitud

GMM VIA El folio está pendiente para registro.

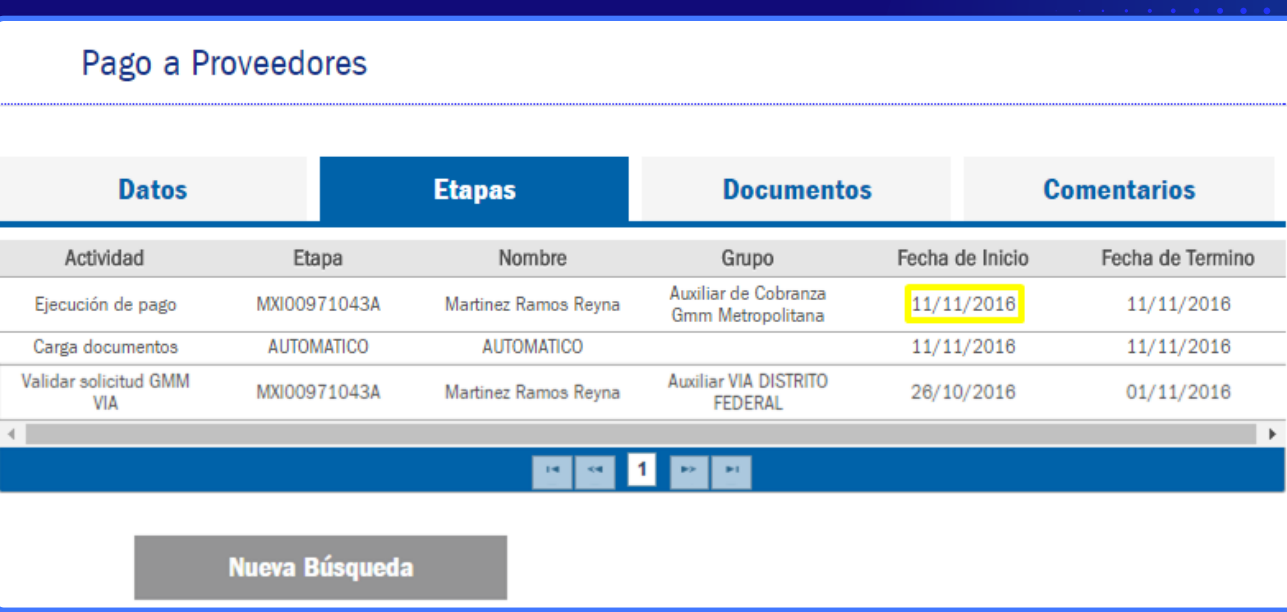

#### **Documentos**

 $\sim$ 

Podrás consultar la información de los archivos ingresados en el folio.

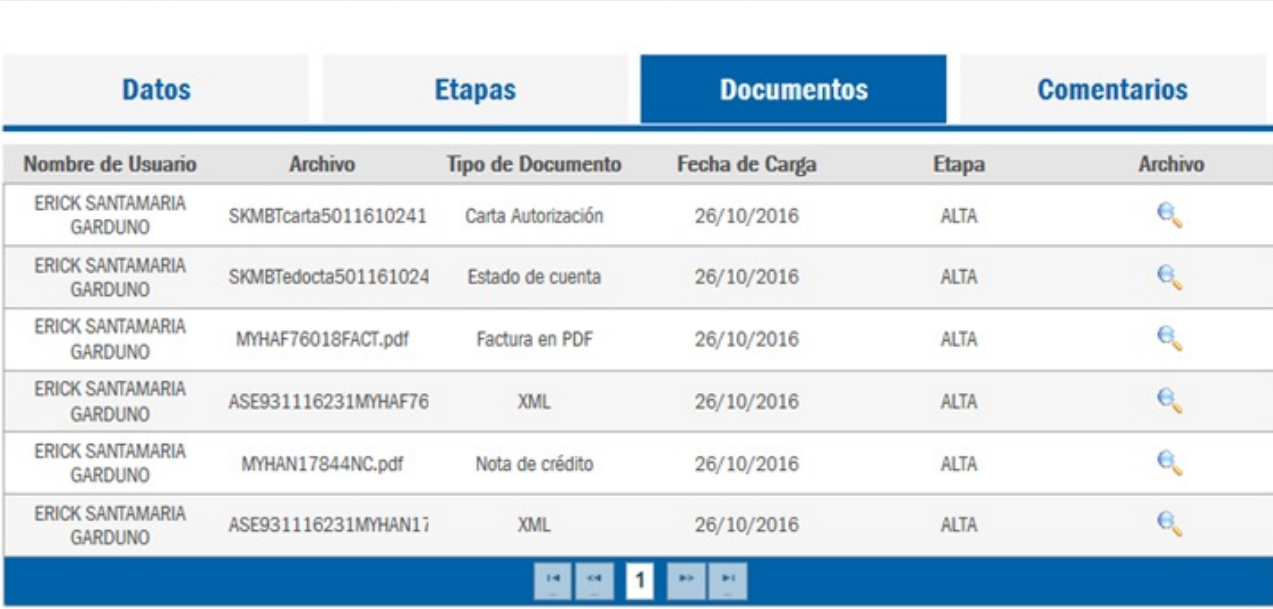

**Nueva Búsqueda** 

Pago a Proveedores

Para realizar una **Nueva** Búsqueda, haz clic en este botón.

34

#### **Comentarios**

Solo en caso de rechazo podrás revisar la causa o acciones a seguir.

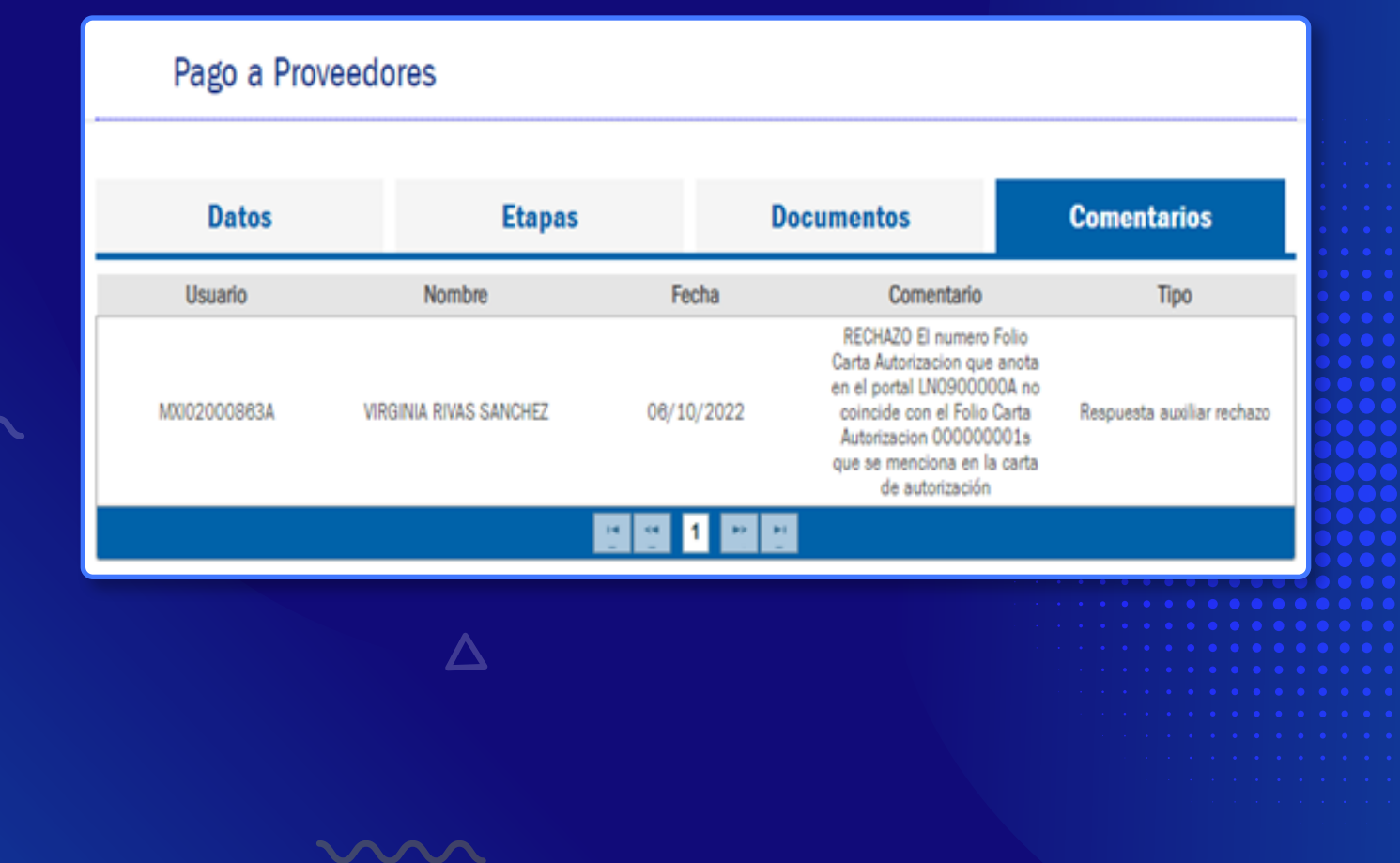

**COMPLEMENTO DE PAGO**

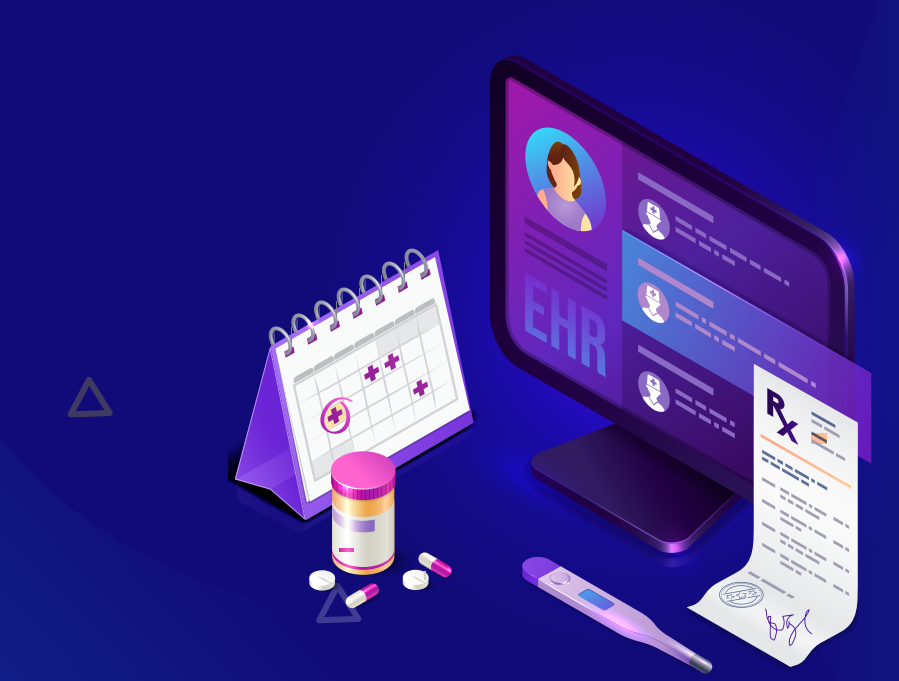

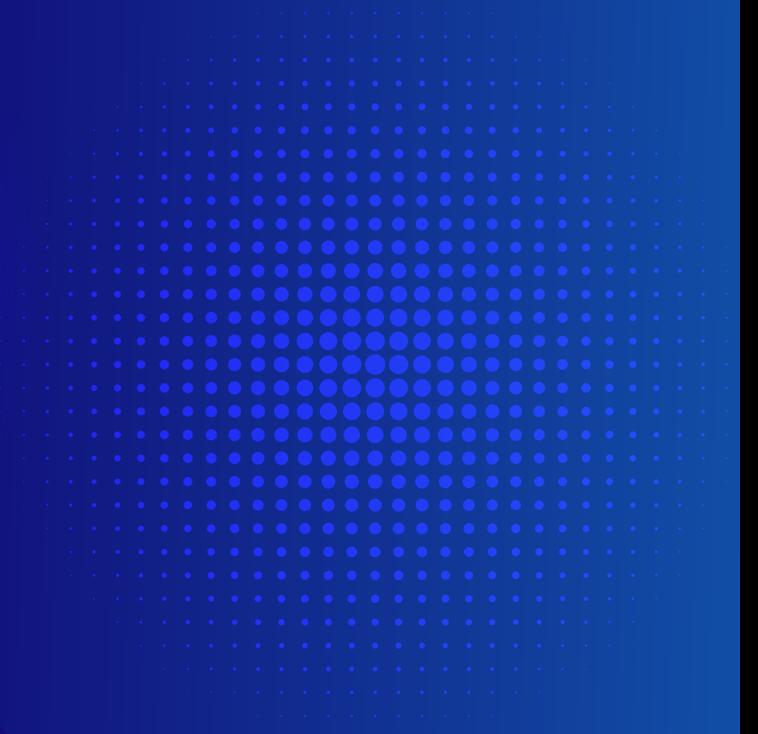

 $\sim$ 

## Complemento de Pago

#### **Aplica para facturas de origen con Método de Pago PPD**

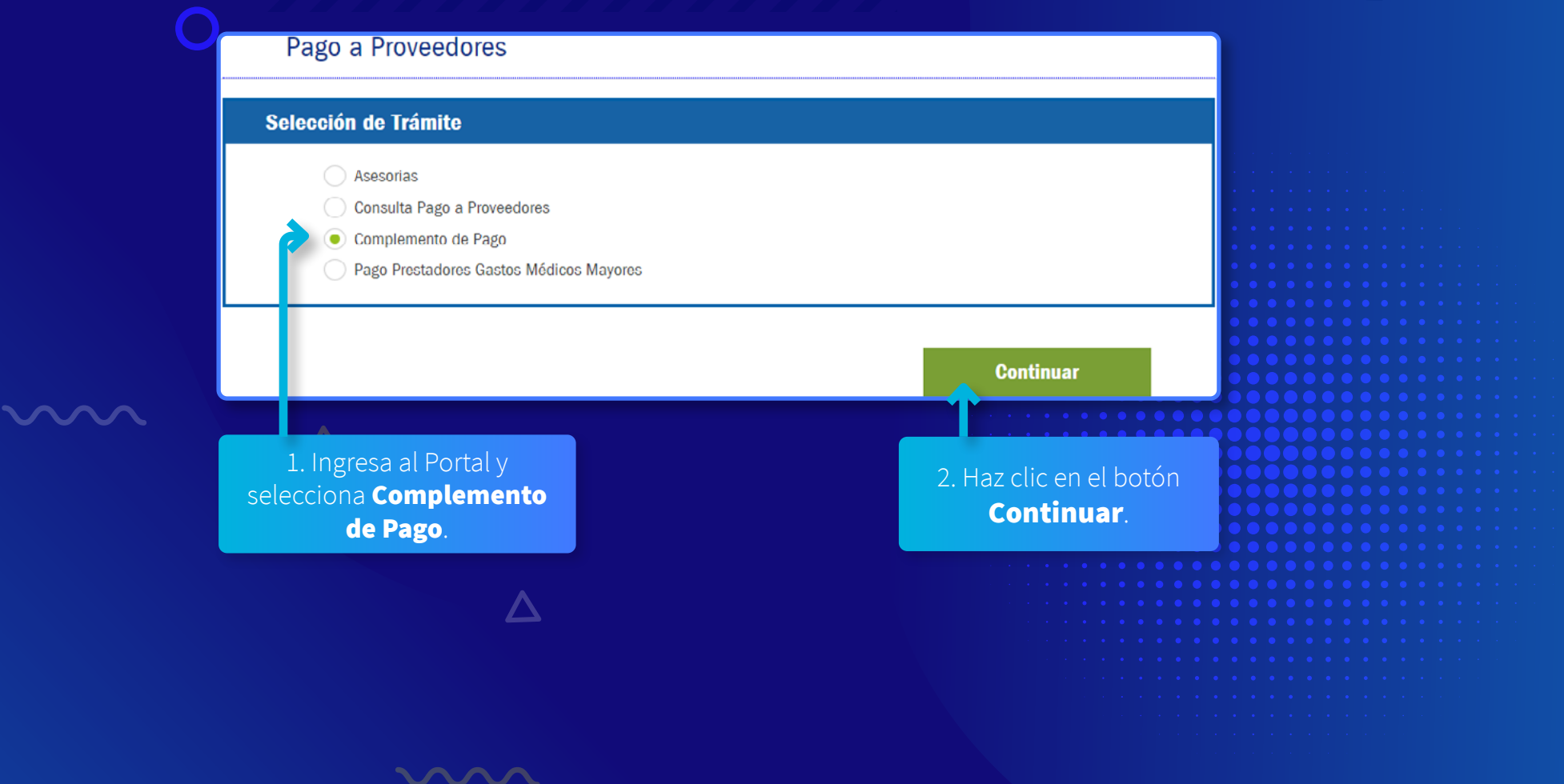

## Complemento de Pago

#### **Aplica para facturas de origen con Método de Pago PPD**

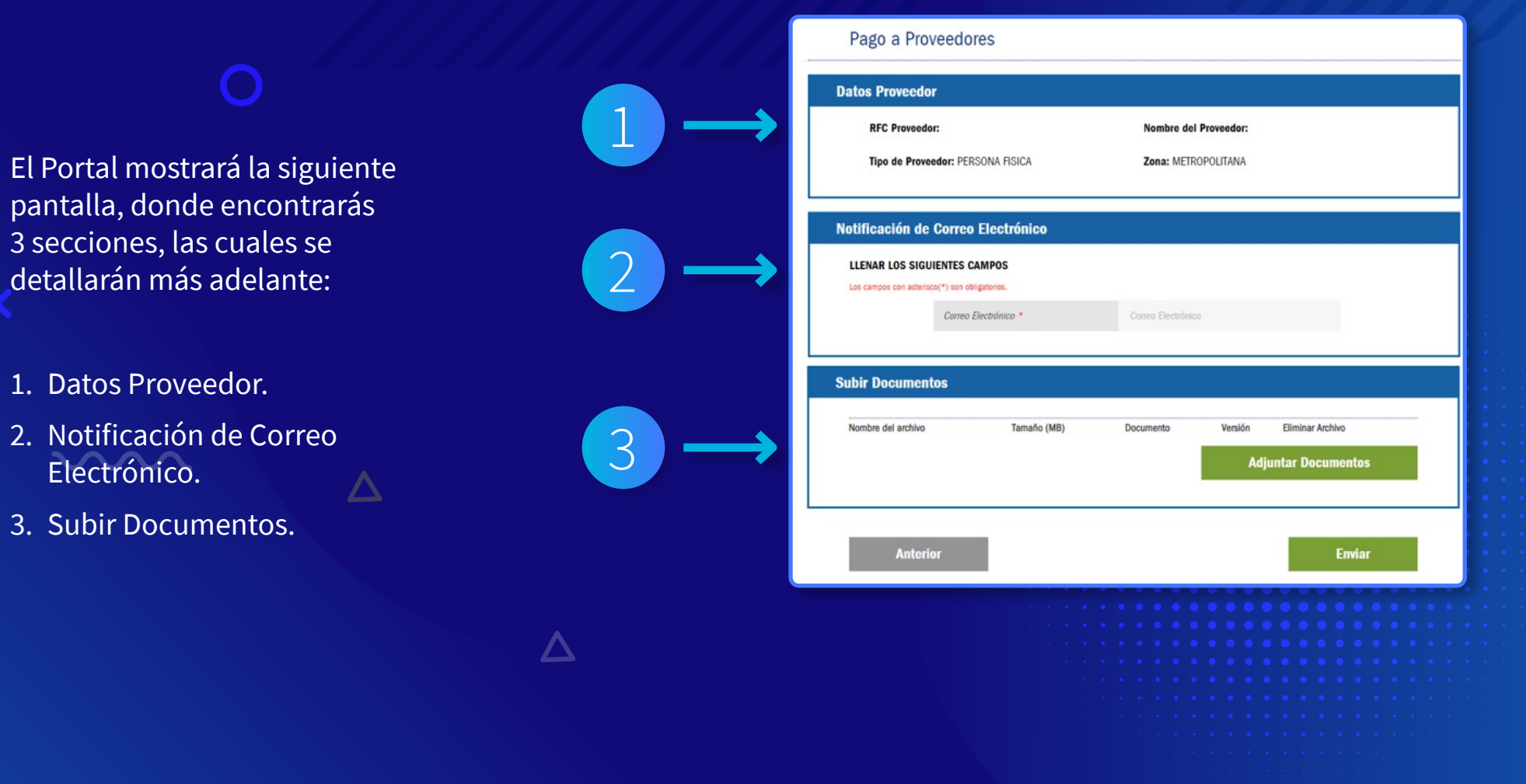

# Sección 1. Datos Proveedor

En esta sección se muestran los Datos del Proveedor.

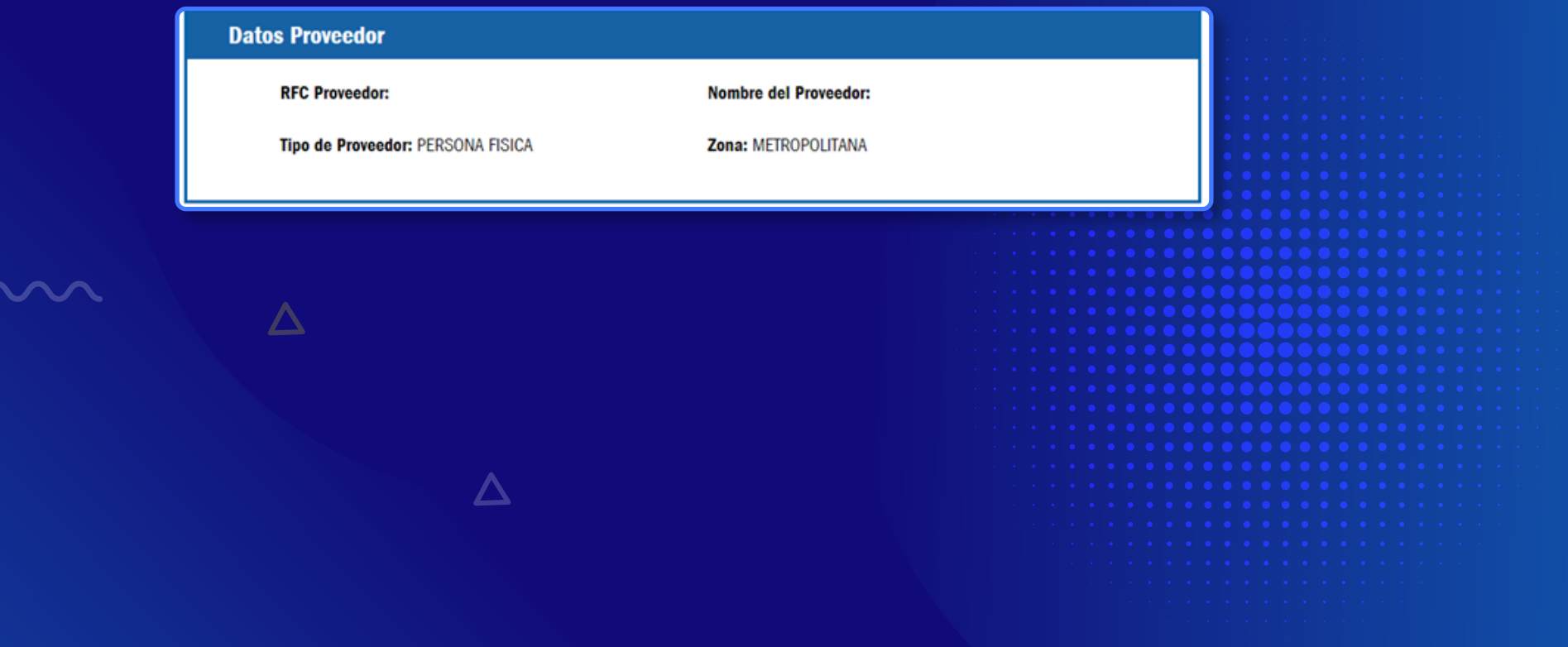

# Sección 2. Notificación de correo electrónico

Se te solicitará el correo electrónico donde enviaremos el resultado del procesamiento del Complemento de Pago.

Es muy importante anotarlo correctamente, de otra manera no podrás recibir el resultado del proceso de tu archivo.

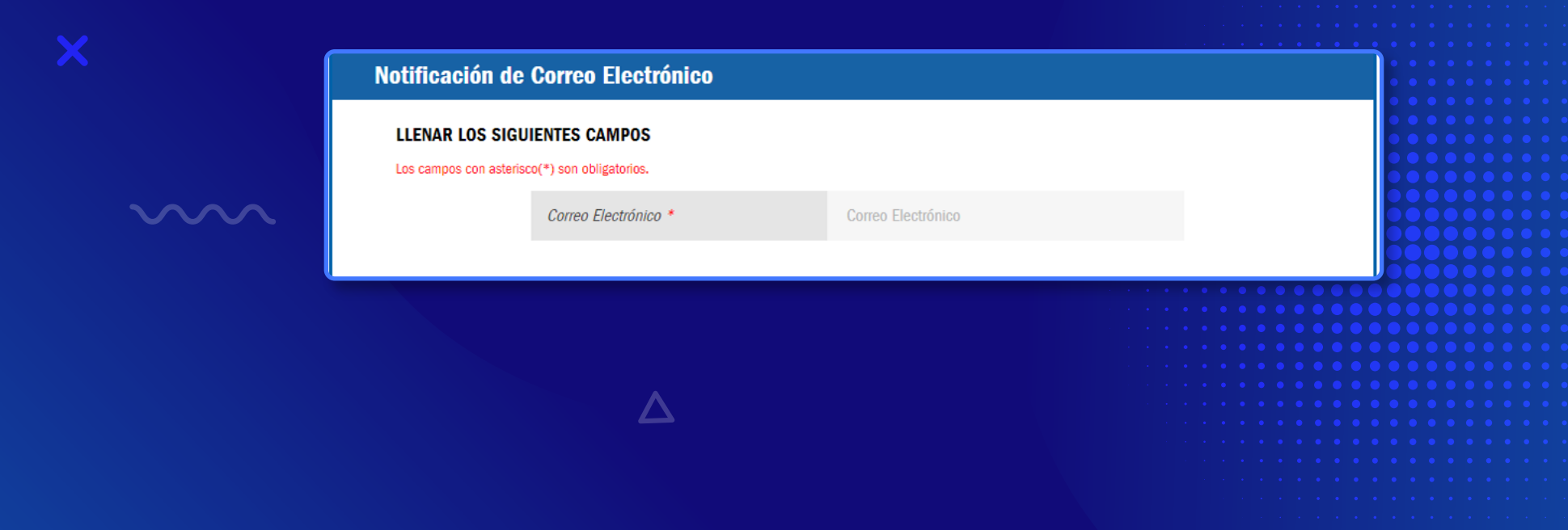

# Sección 3. Carga de Complemento

Deberás adjuntar los archivos PDF y XML del Complemento de Pago.

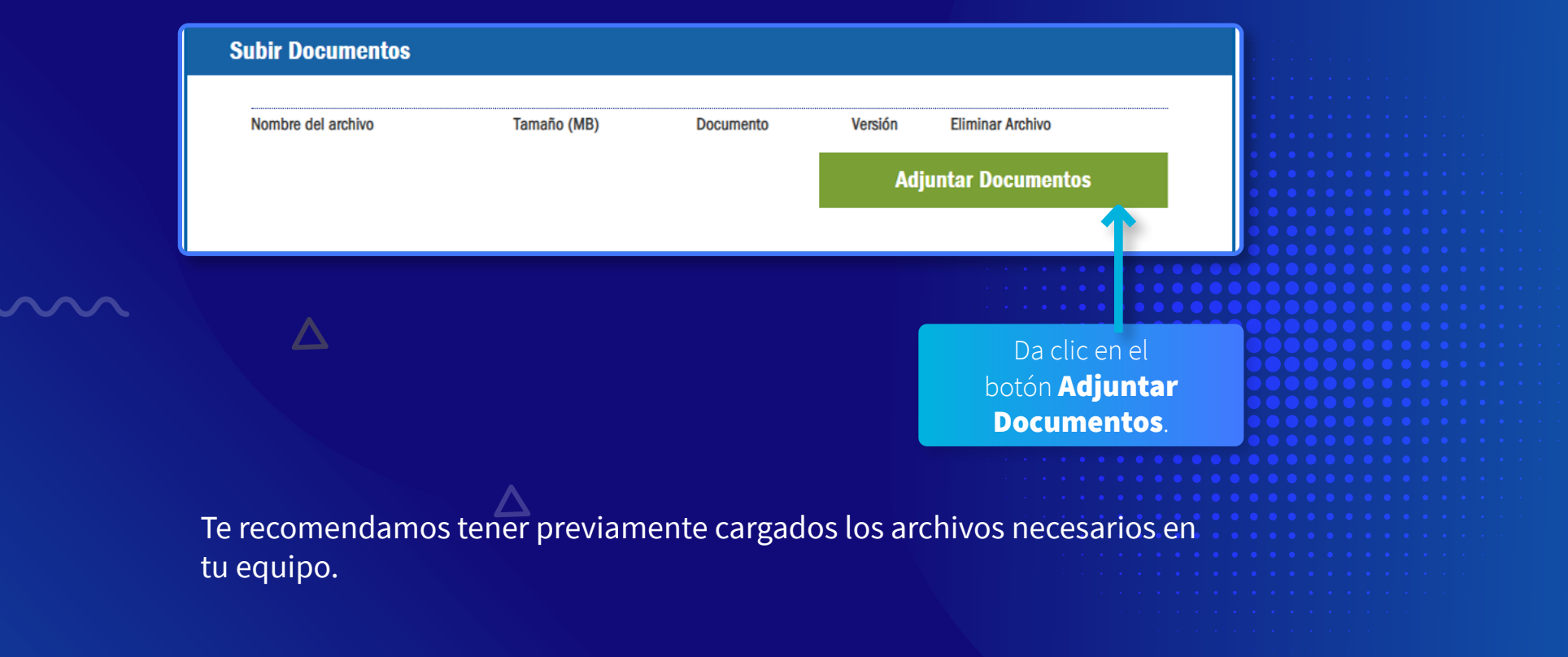

# Sección 3.1 Carga de Complemento

Adjunta los archivos PDF y XML del Complemento de Pago.

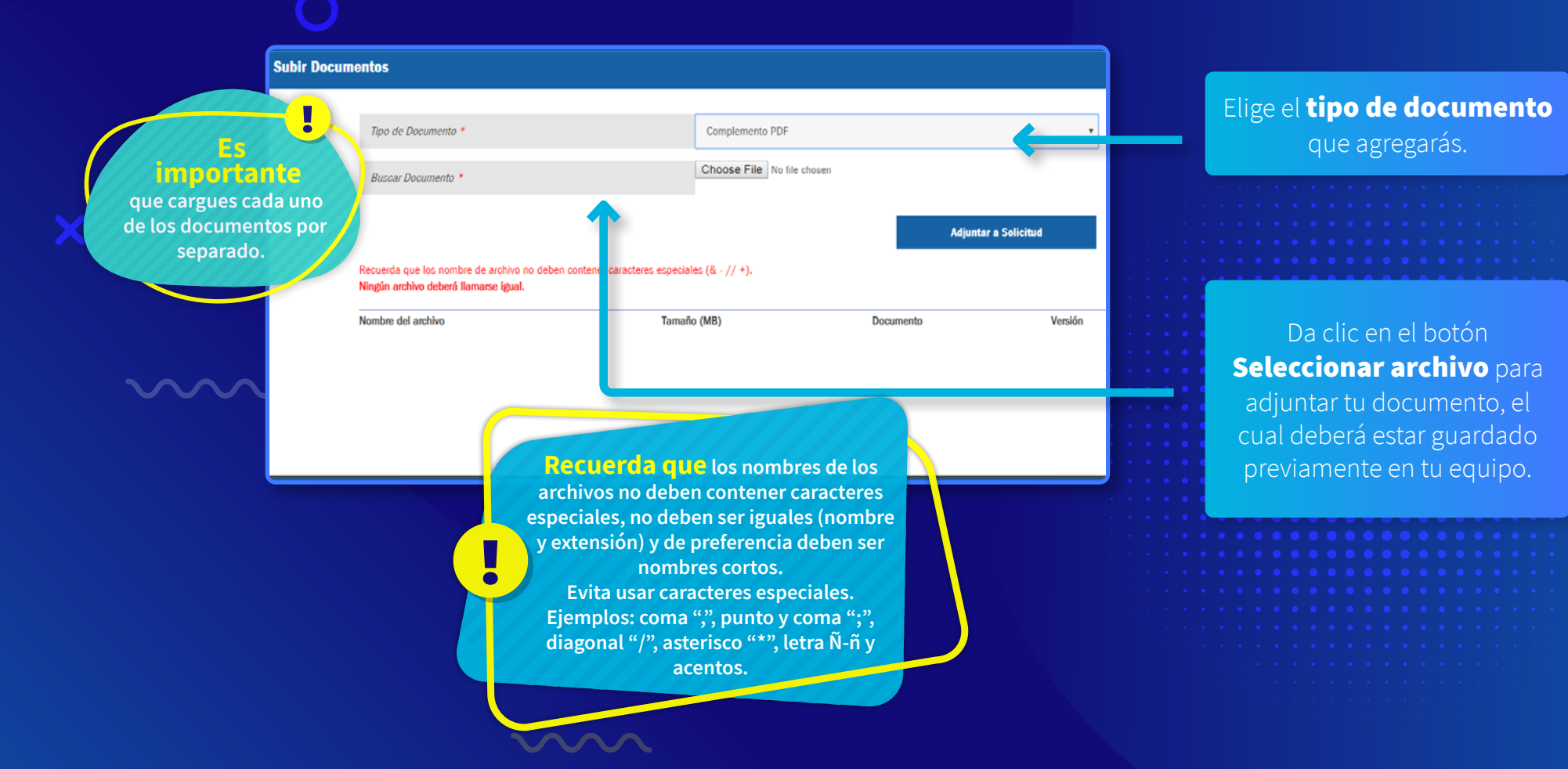

# Sección 3.2 Carga de Complemento

En pantalla podrás ver el nombre del archivo que estás por adjuntar.

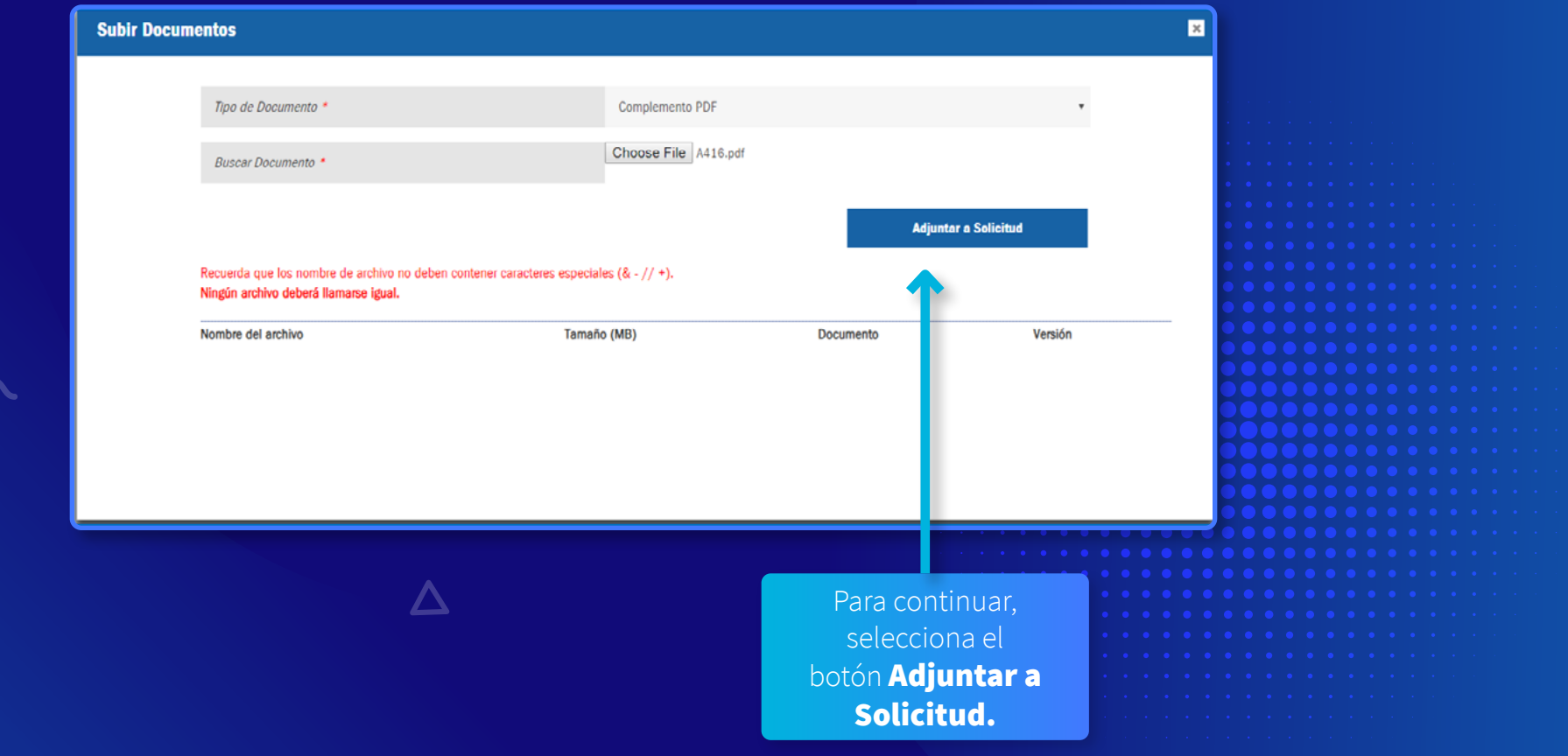

# Sección 3.3 Carga de Complemento

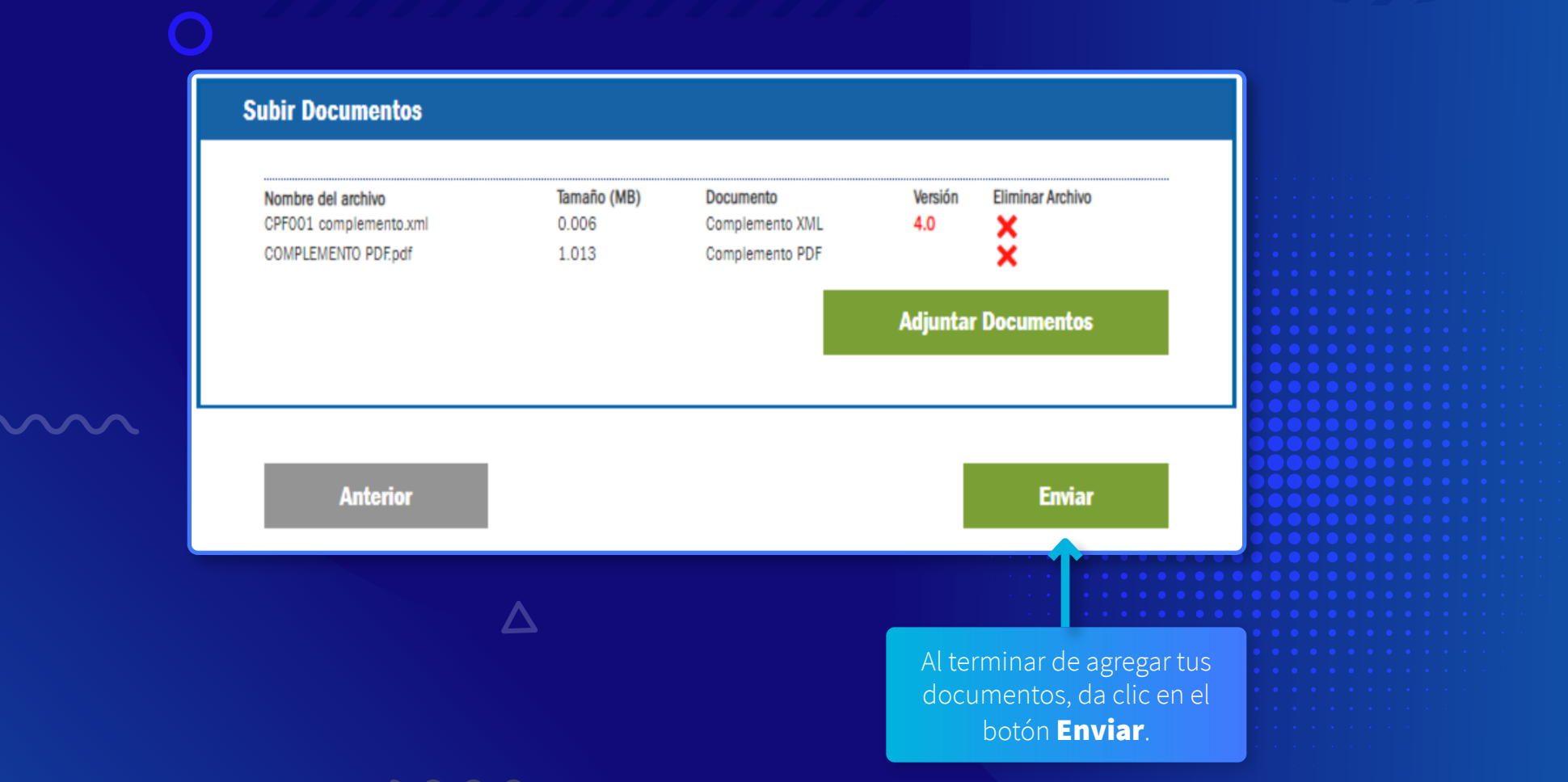

44

### Proceso del Complemento

Al concluir la recepción del Complemento, aparecerá un mensaje informativo en la pantalla indicando que recibirás el resultado del proceso por correo electrónico.

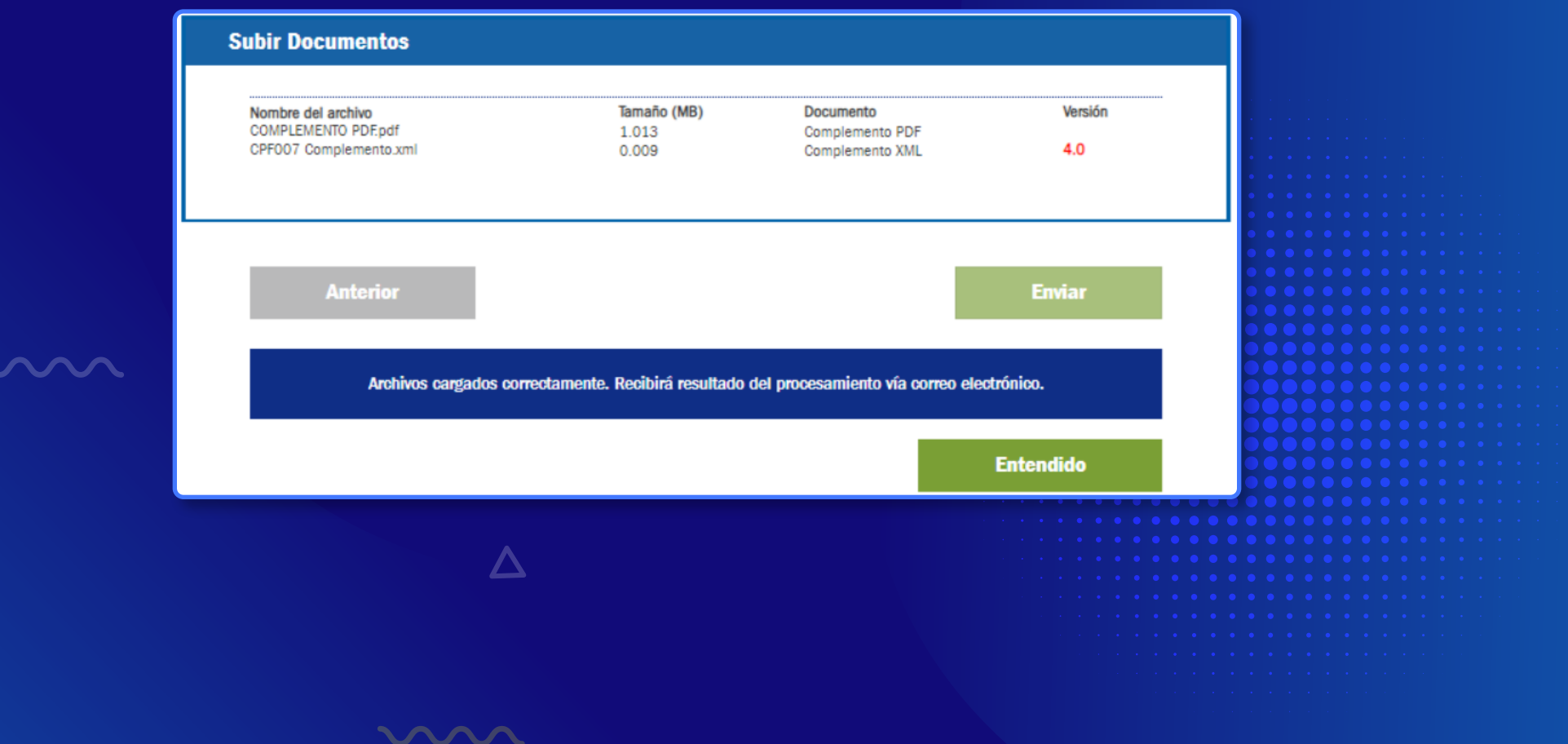

Una vez procesado tu archivo de Complemento de Pago, recibirás un correo electrónico con el resultado.

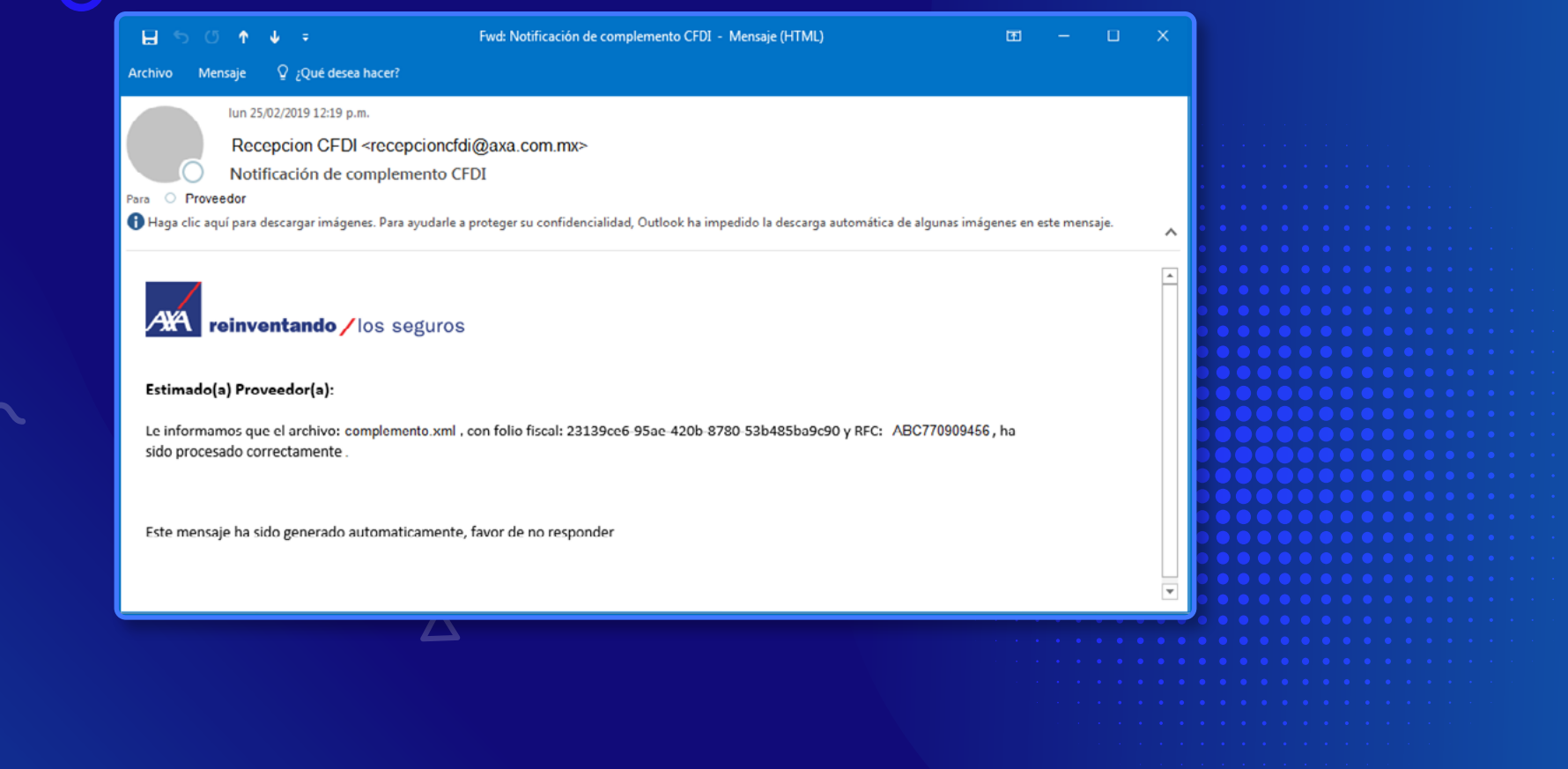

En caso de que exista algún error en tu archivo de Complemento, el correo te lo indicará. El archivo de Complemento de Pago será recibido y almacenado si existe al menos una factura inicial procesada correctamente.

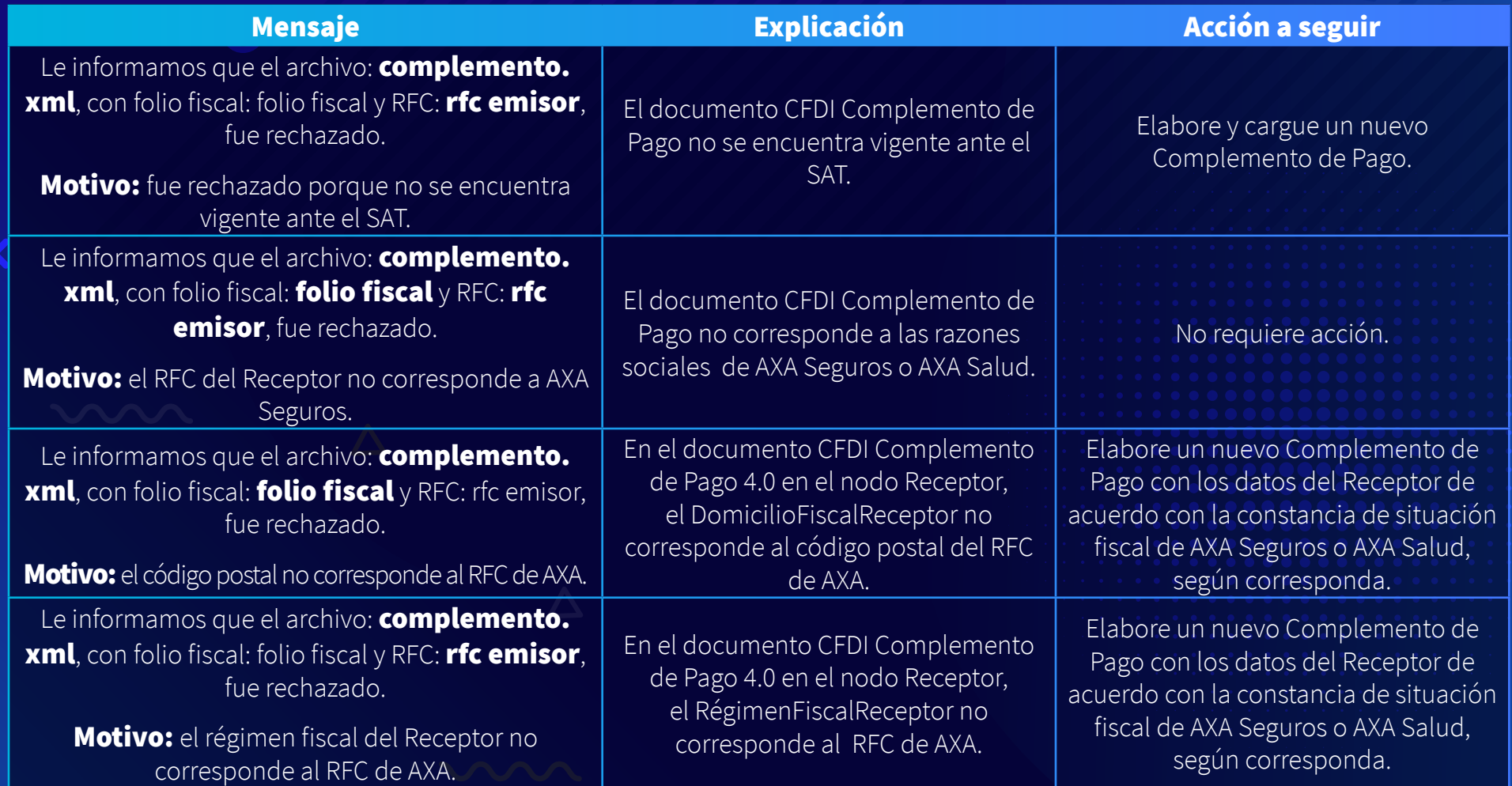

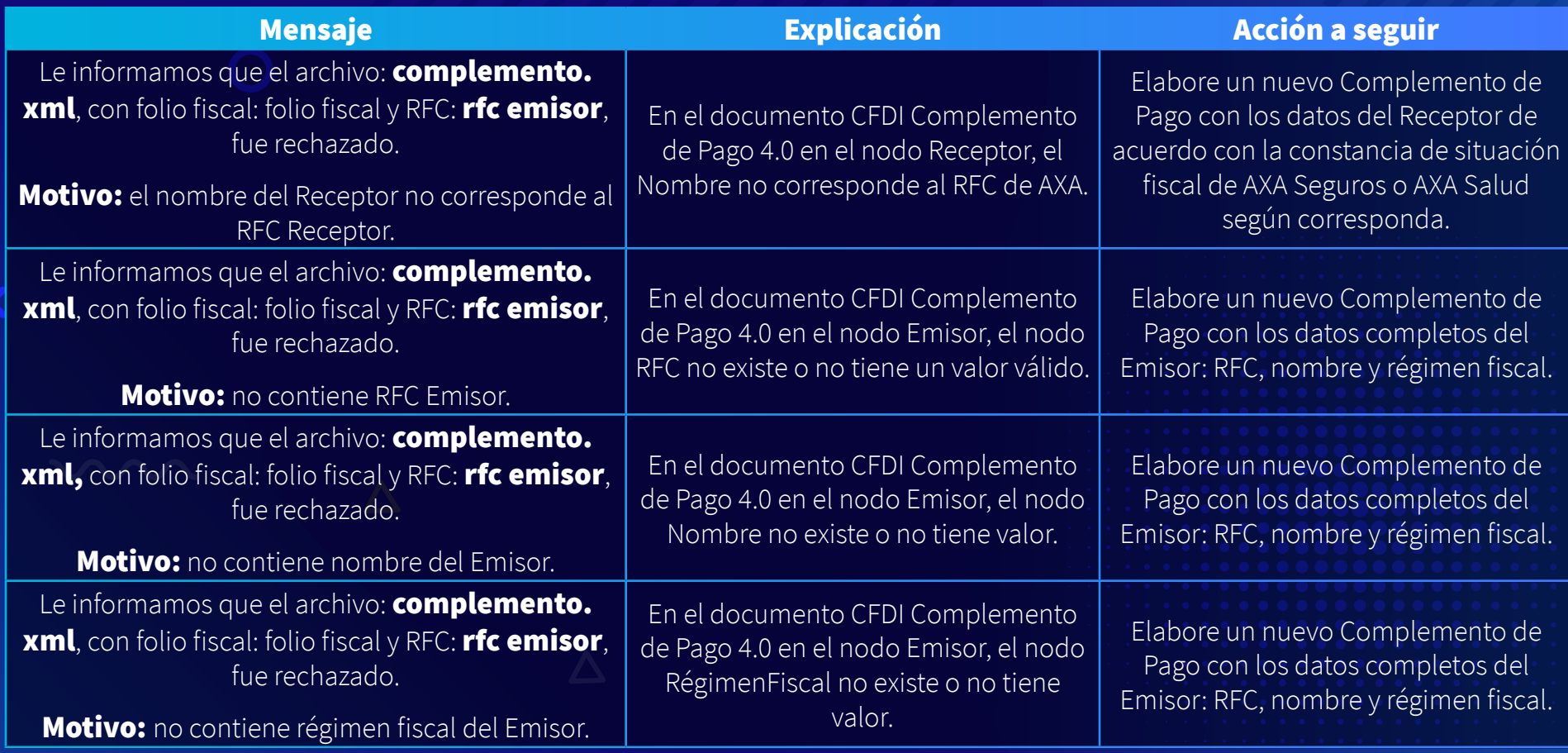

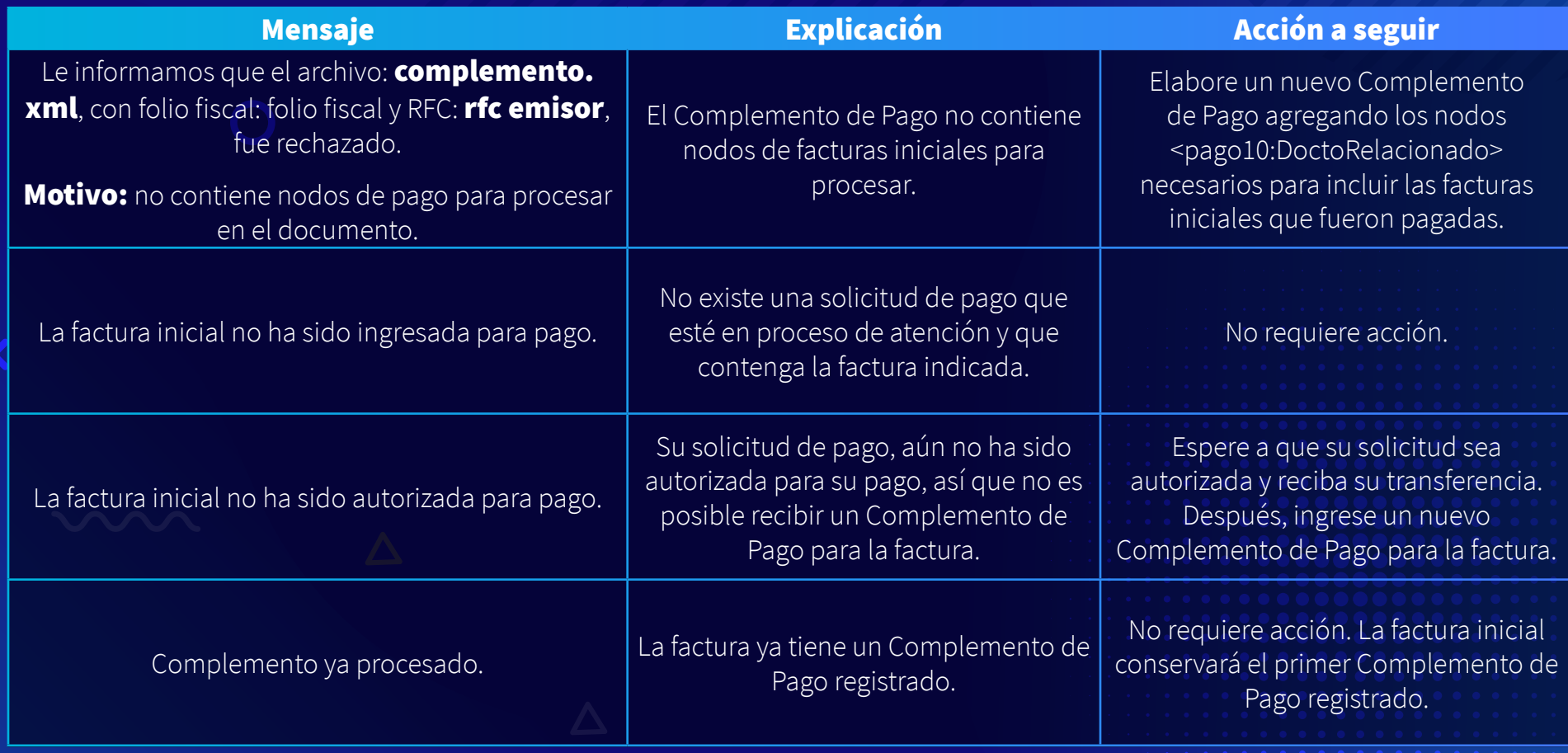

# Referencia de errores

N. Z

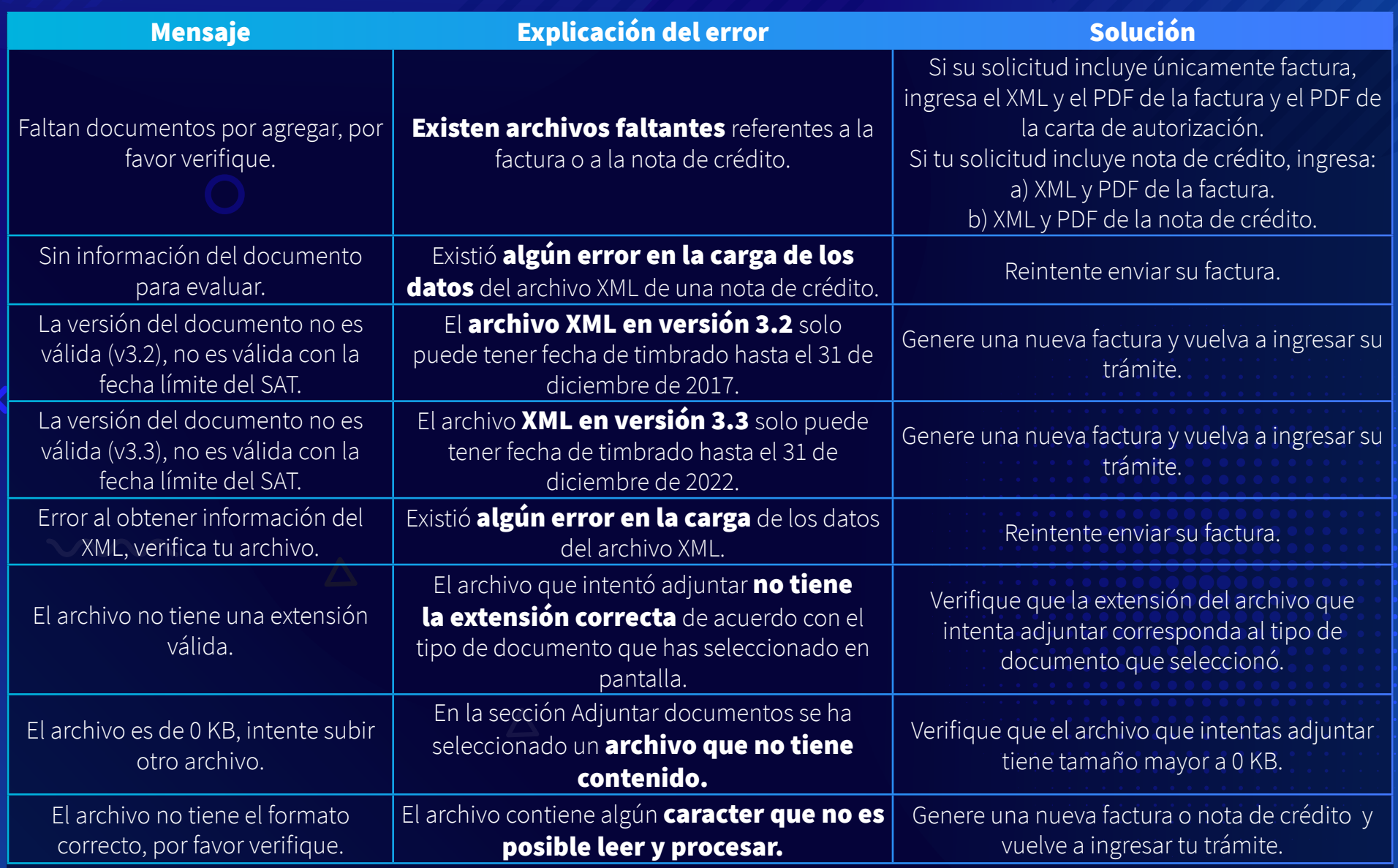

## Referencia de errores

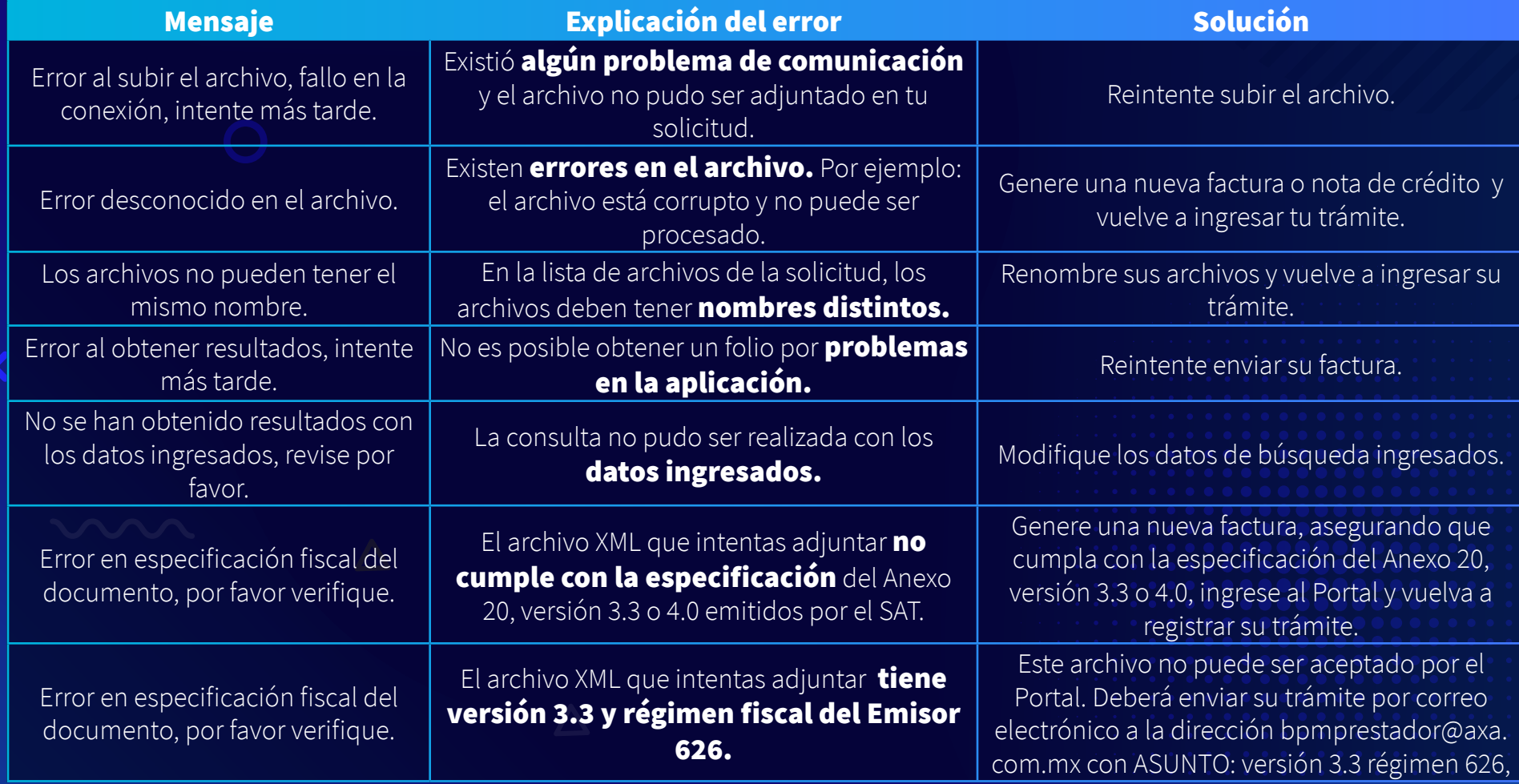

## Referencia de errores

 $\Delta$ 

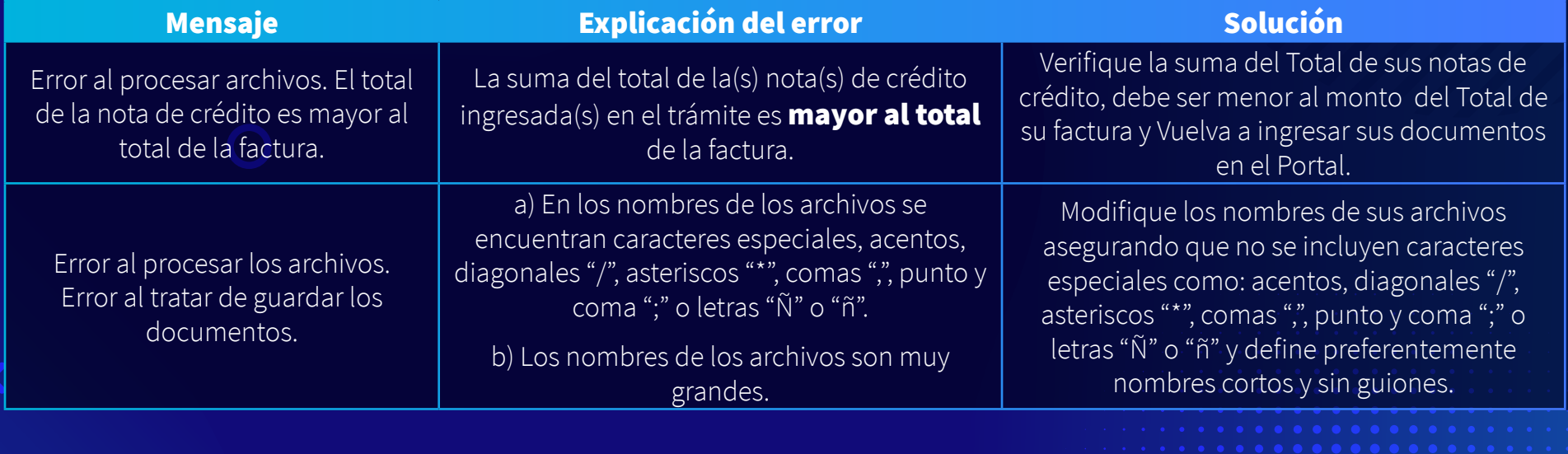

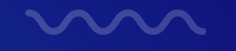

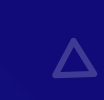

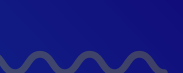

## Requisitos para pago a Proveedores Gastos Médicos Mayores

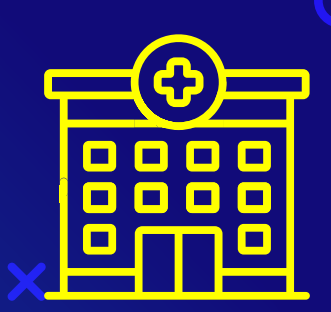

#### **Clínicas, Hospitales y Servicios Auxiliares**

- Factura en PDF
- XML
- Carta de autorización
- Visado (cuando aplique)
- Estado de cuenta hospitalario
- Notas de crédito (cuando aplique, debe incluir el nombre del paciente)
- XML de la nota de crédito (cuando aplique, debe incluir el nombre del paciente)

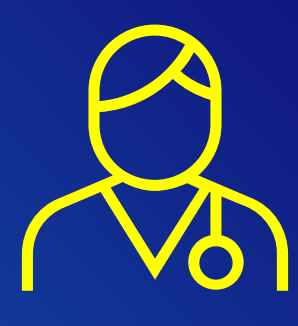

#### **Médicos**

- Factura en PDF (Debe incluir el nombre del paciente)
- XML
- Carta de autorización
- Informe médico (no obligatorio)

## **Contactos**

#### **gestiondeproveedores@axa.com.mx**

Cambio o actualización de cuenta bancaria, actualización de datos fiscales y de contacto, seguimiento a folios de alta (PATE).

#### **TabulacionesCentralDF@axa.com.mx**

Solicitud de tabulaciones/retabulaciones, modificaciones de cartas autorización.

#### **altahospitalaria@axa.com.mx**

Solicitud de cartas autorización, únicamente pacientes que se encuentren en proceso de alta.

#### **bpmprestador@axa.com.mx**

Asesoría, capacitación e incidencias sobre Portal BPM; en caso de incidencia en Portal, anexar captura de pantalla del error.

#### **cfdicomplementoproveedoresgmm@axa.com.mx**

Recepción de CFDI complemento; incluir PDF y XML (no aceptamos ligas, links o rutas HTML).

#### **cancelacionesfacturas@axa.com.mx**

Atención a solicitudes de cancelación en el buzón tributario de facturas no pagadas, es necesario incluir *layout* **["Cancelación de factura".](https://axa.mx/documents/51602/1266886/Cancelaci%C3%B2n+de+factura.xlsx/c1f6c0b2-7302-69bd-9eb2-fda932a032a4?t=1669341672020&download=true)** 

#### **aclaracionesgmmtlp@axa.com.mx**

Aclaraciones sobre rechazos de folio BPM; indispensable hacer mención del folio PGMM, RFC y enviar un caso por correo. Para reportes de pago, es necesario indicar RFC del Proveedor, razón social y periodo a consultar.